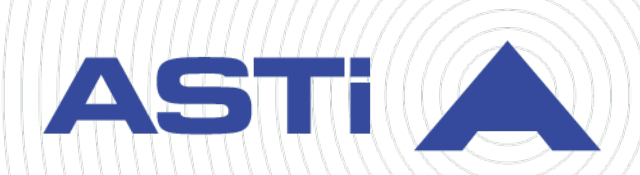

# **Remote Management System User Guide**

**Advanced Simulation Technology inc.** 500A Huntmar Park Drive • Herndon, Virginia 20170 USA (703) 471-2104 • asti-usa.com

Revision O Version 3 March 2023 Document DOC-TEL-RMS-UG-O-3

Product Name: Telestra

Remote Management System User Guide

© Copyright ASTi 2023

Restricted rights: copy and use of this document are subject to terms provided in ASTi's Software License Agreement ([www.asti-usa.com/license.html\)](https://www.asti-usa.com/license.html).

ASTi 500A Huntmar Park Drive Herndon, Virginia 20170 USA

#### **Red Hat Enterprise Linux (RHEL) Subscriptions**

ASTi is an official Red Hat Embedded Partner. ASTi-provided products based on RHEL include Red Hat software integrated with ASTi's installation. ASTi includes a Red Hat subscription with every purchase of our Software and Information Assurance (SW/IA) maintenance products. Systems with active maintenance receive Red Hat software updates and support directly from ASTi.

#### **Export Restriction**

Countries other than the United States may restrict the import, use, or export of software that contains encryption technology. By installing this software, you agree that you shall be solely responsible for compliance with any such import, use, or export restrictions. For full details on Red Hat export restrictions, go to the following:

[www.redhat.com/en/about/export-control-product-matrix](http://www.redhat.com/licenses/export)

# **Revision history**

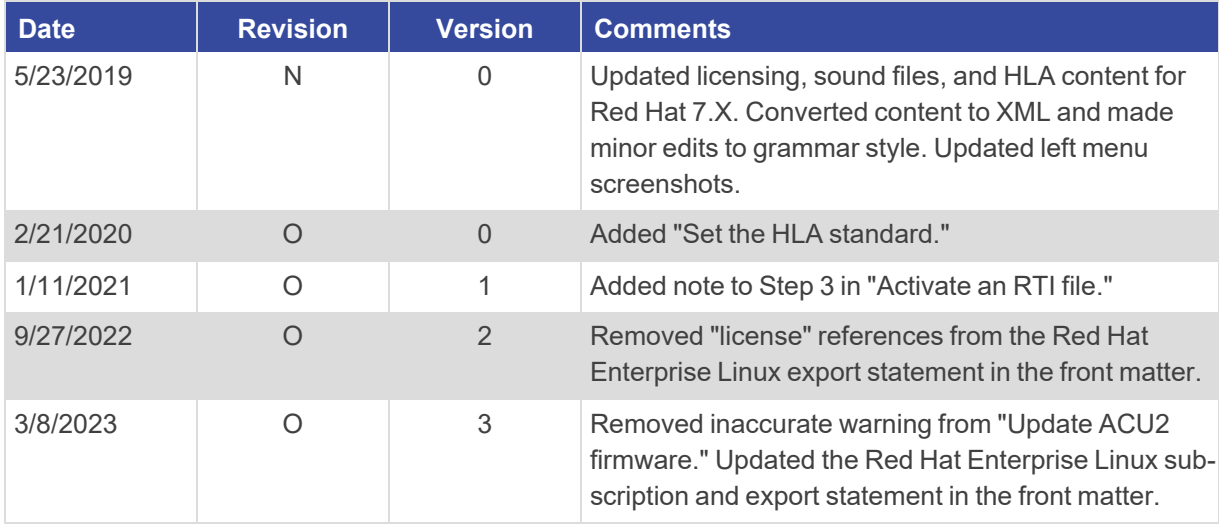

v

# **Contents**

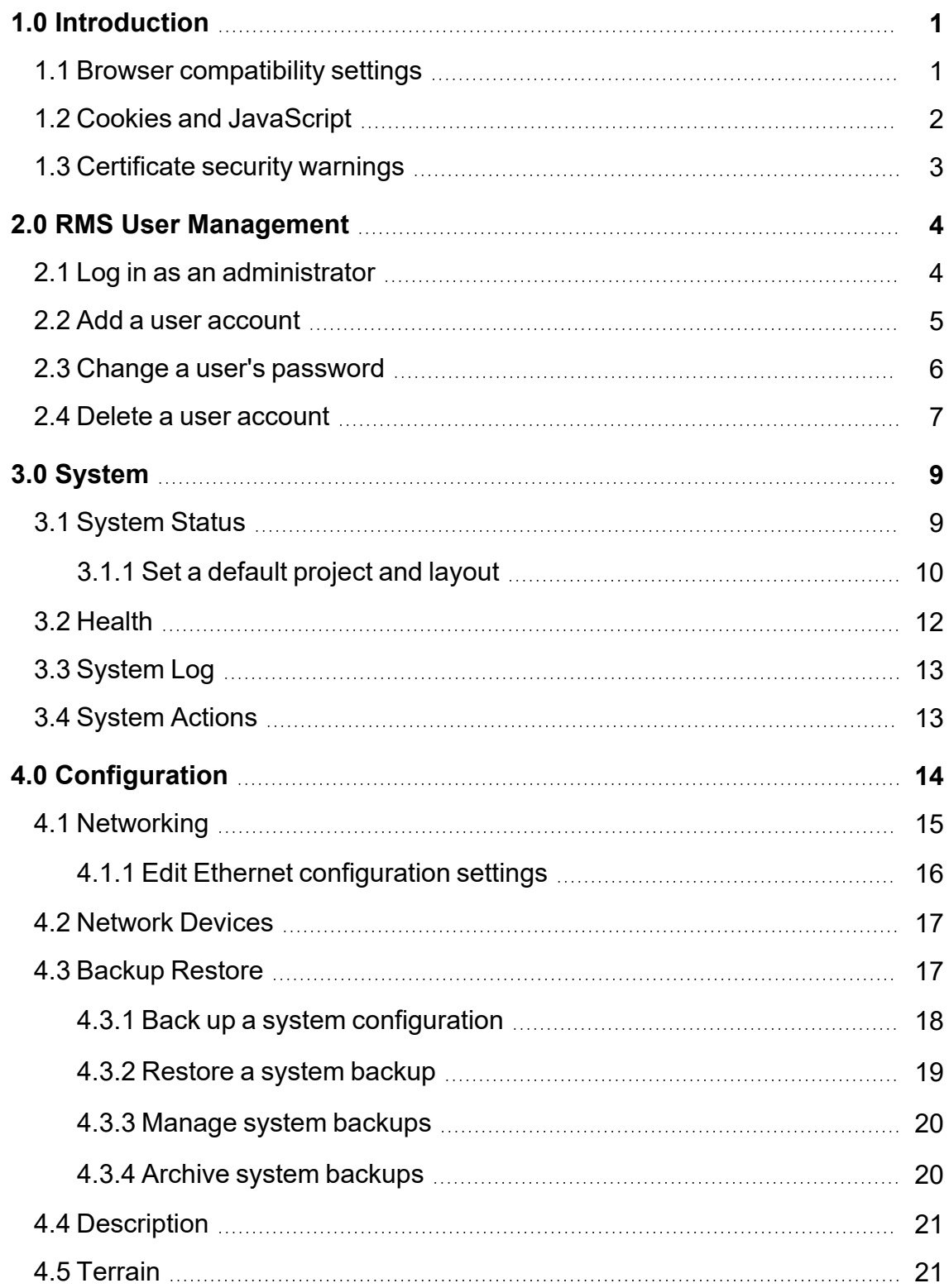

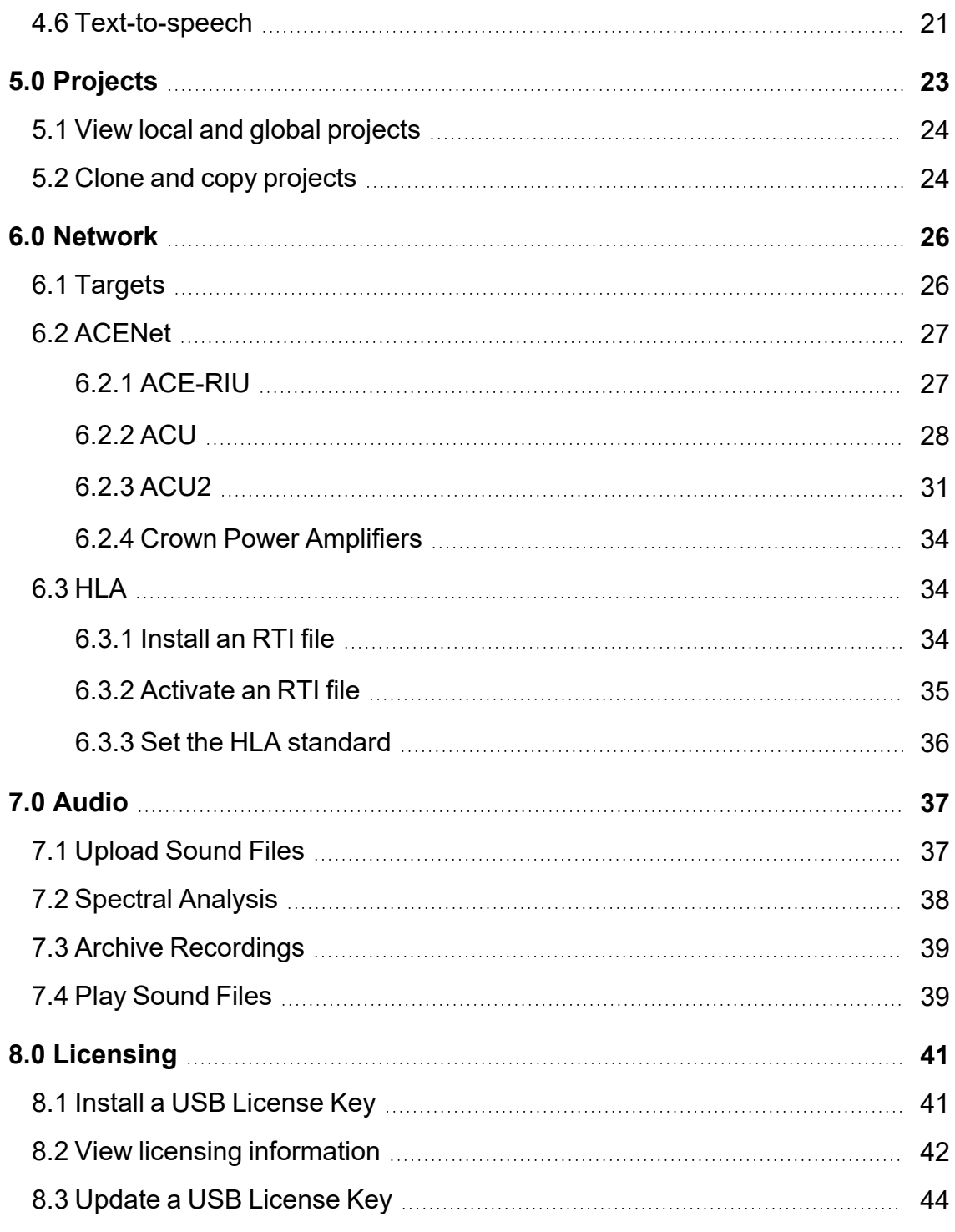

# <span id="page-8-0"></span>**1.0 Introduction**

The Remote Management System (RMS) is a specialized web server that provides complete sight and control of all ASTi devices on the simulation network, ranging from stand-alone to multiple-site, exercise-wide network configurations. You can set up the Target and other services using a standard web browser from anywhere on the network. Further, the RMS offers a web page interface to control ASTi resources, check a device's status, and manage files and networks.

Access the RMS via any standard web browser on the network through the RMS web interface. While most RMS tasks are fairly intuitive, this document offers further guidance and information about system capabilities.

This chapter discusses the following topics:

- Browser [compatibility](#page-8-1) settings
- Cookies and [JavaScript](#page-9-0)
- [Certificate](#page-10-0) security warnings

## <span id="page-8-1"></span>**1.1 Browser compatibility settings**

Different operating systems (OSs) and web browsers offer varying levels of support for standard Internet technologies, such as JavaScript, Cascading Style Sheets (CSS), and Extensible Hypertext Markup Language (XHTML), all of which the RMS uses. While ASTi designed the RMS with cross-platform compatibility in mind, certain OS and web browser combinations may not render the web interface properly.

To take full advantage of the RMS, you may need to change some of your browser settings. Verify or set up your browser to do the following:

- Automatically load images
- Enable JavaScript for web pages
- Enable style sheets
- Accept cookies (i.e., all cookies or those returned to originating servers)
- Disable full caching
- Enable pop-up windows

Go to your browser's documentation or help system to learn more about these settings.

# <span id="page-9-0"></span>**1.2 Cookies and JavaScript**

The RMS uses modern Internet client/server technology (e.g., cookies and JavaScript) to extend its functionality and enhance the quality of features offered to ASTi's customers. Thanks to hackers and media exposure, the Internet's general public is wary of this technology. This section attempts to allay any concerns you may have about the RMS's use of cookies and JavaScript.

Cookies are small bits of text that a web server sends to your web browser. Two types of cookies exist: *session* and *persistent*. Session cookies only exist while your web browser is running. When you close your browser or shut down your computer, the session cookie's information disappears. Persistent cookies are stored in a cookie list on your local computer's hard drive. The information in persistent cookies stays available to the web browser and web server until it expires or someone deletes it.

The RMS only uses session cookies. It does not write to your computer's hard drive or transmit information to ASTi or other third parties. When you log into the RMS, its server passes a session cookie to your browser, letting you open any RMS page without logging in again. As a best practice, close your browser to clear the session cookie when finished. Future users must provide login credentials during the next session.

JavaScript is a programming language that extends a web browser's capabilities beyond XHMTL. The RMS uses JavaScript to do the following:

- *Launch remote windows*: at times, the RMS opens remote windows to keep information separate from the main window.
- <sup>l</sup> *Create simple navigation links*: JavaScript sometimes provides hypertext links to other pages within the RMS. For example, if an error occurs when processing a user input form, the RMS commonly uses JavaScript to display a "go back" link that works like your browser's Back button.
- *Manipulate input forms*: JavaScript modifies input forms in RMS pages (e.g., allowing you to check multiple boxes at once).

JavaScript code in the RMS does not attempt to access, change, or manipulate any information on your local computer. It does not transmit any information to ASTi or another third party.

## <span id="page-10-0"></span>**1.3 Certificate security warnings**

The RMS can serve its web pages over a secure connection with your web browser. This secure connection uses industry-standard, 128-bit encryption, similar to online bank and shopping sites.

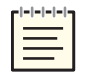

*Note: ASTi enables secure operation by default for systems shipped within the US and Canada; however, it may be optional for other countries. Its availability is subject to export controls by the Bureau of Industry and Security of the US Department of Commerce. Contact ASTi for more information.*

On a secure connection, the RMS still handles requests to its web server over the standard HTTP Port 80 but automatically forwards these requests to the secure HTTPS Port 443. Part of this secure operation relies on the Telestra server's certificate, which identifies it to the web browser.

This certificate raises a security warning in most contemporary web browsers. In publicly available applications (e.g., e-commerce sites), the certificate verifies the server is "trusted" by comparing it to a database from third-party certificate authorities. ASTi creates and issues its own certificates for secure systems. In other words, ASTi acts as the certificate authority in place of a professional registrar. As a result, the system's certificate is not in the database of "trusted" sites.

Your browser may also issue an alert for the certificate's domain name. Because ASTi's domain name (i.e., "telestra") is not fully qualified, the browser may complain that it's invalid. ASTi can't access each customer's network to determine their Domain Name System (DNS) server's fully qualified domain name (FQDN). As a result, we can't tailor these certificates on a per-installation basis. You may also receive a security warning because the IP address (e.g., *xxx.xxx.xxx.xxx*) or network-specific FQDN (e.g., telestra.*yourdomain*.com) that you use to access the RMS doesn't match the certificate's host name.

Examine the certificate's information to verify the system you are trying to access is an ASTi Target. After that, you can accept the certificate and continue connecting to and working with the RMS. Many web browsers allow you to change the "trust settings" for specific certificates. If you change the trust settings for the Target's certificate, you will no longer receive a security warning on that browser and computer.

# <span id="page-11-0"></span>**2.0 RMS User Management**

Before you can take full advantage of the RMS, you'll need to log in as an administrator and set up any user accounts. These accounts are only applicable to the RMS, not Linux system user accounts. To view **RMS User Management**, go to **Manage Users** in the top right:

| 5 F<br>Current System: ejst4-rh7                                                                                                    | SL<br>DATA GPS<br><b>BF</b>                                                                                                    | $\bullet$ $\bullet$ $\bullet$                                                                                                    | <b>ASTi Remote Management System</b><br>Logged in as admin Manage Users Loggut |
|----------------------------------------------------------------------------------------------------|----------------------------------------------------------------------------------------------------|----------------------------------------------------------------------------------------------------|--------------------------------------------------------------------------------|
| System<br><b>Status</b><br><b>Health</b><br>Logs<br>Reset / Power<br><b>Configuration</b><br>Networking<br><b>Network Devices</b><br><b>Backup Restore</b><br>Description<br><b>Terrain</b><br>Text-to-speech<br><b>Projects</b><br><b>Project Management</b><br><b>Network</b><br><b>Targets</b><br><b>ACENet</b><br><b>HLA</b><br><b>DIS</b><br><b>Audio</b><br><b>Upload Sound Files</b><br><b>Spectral Analysis</b><br><b>Archive Recordings</b><br>Play Sound Files<br>Licensing<br>Licenses | ejst4-rh7 System Status<br><b>CPU Load 21</b><br>Peak<br>Avg.<br>Non-realtime 14.9%<br>Non-realtime 1.0%<br>Non-realtime 0.0%<br>Realtime 31.0% 43.0%<br><b>Memory Used</b><br>34%<br><b>Swap Used</b><br>0% | <b>System Info</b><br>OS Version:<br>RedHatEnterpriseWorkstation 7.6<br><b>ACF Version:</b><br>V7.2.0<br><b>ACE Build:</b><br>4c5e1edb<br><b>ACE Build Date:</b><br>2019/04/03 06:25pm EST<br><b>ACE Security Version: none</b><br><b>Current Project:</b><br>SIMC1_05_CitMustang<br>main [Running]<br><b>Current Layout:</b><br><b>Default Project:</b><br>none<br>Default Layout:<br>none [Change]   [Remove]<br>eth0:<br>10.2.135.70<br>$eth1$ :<br>172.31.99.111<br>eth <sub>2:</sub><br>20.1.1.1<br>eth3:<br>Credits:<br>100000 [33250 used] [report] | <b>Contact Settings</b>                                                        |
|                                                                                                    |                                                                                                    | ASTI · support@asti-usa.com · www.asti-usa.com                                                                                                    | 18:02:46 up 1 day                                                              |

*Figure 1: Manage Users navigation*

This chapter discusses how to:

- Log in as an [administrator](#page-11-1)
- Add a user [account](#page-12-0)
- Delete a user [account](#page-14-0)
- Change a user's [password](#page-13-0)

# <span id="page-11-1"></span>**2.1 Log in as an administrator**

To log into the RMS as an administrator, follow these steps:

- 1. Open a web browser on a computer sharing a network with the Telestra server.
- 2. To access the RMS, in the address bar, enter the Telestra server's IP address.
- 3. In the top-right corner, select **Login**.
- 4. Log into the system using the following default credentials:

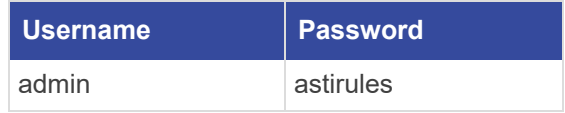

5. Select **Login**.

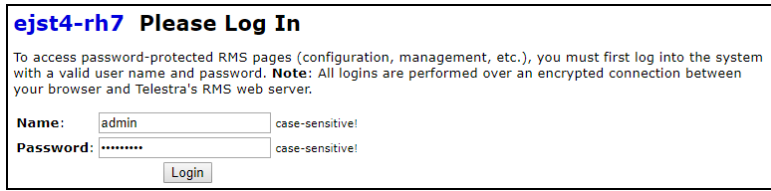

*Figure 2: Login page*

## <span id="page-12-0"></span>**2.2 Add a user account**

To add a user account, follow these steps:

1. In the top right, go to **Manage Users**.

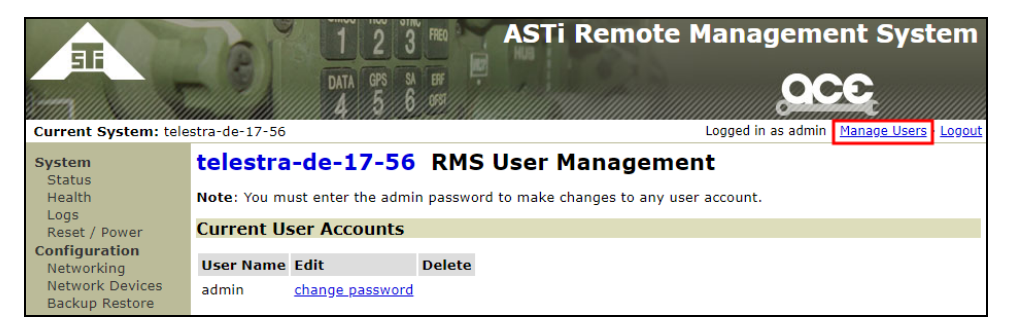

*Figure 3: RMS User Management navigation*

- 2. In **Admin Password**, enter the administrator password (i.e., **astirules** by default).
- 3. In **New User Name**, enter a unique username.
- 4. In **New User Password**, enter a password for the new account.
- 5. In **Re-type Password**, confirm the new password.

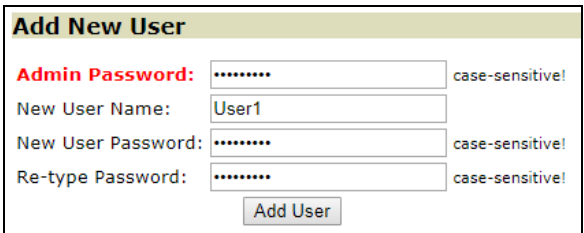

*Figure 4: Add New User*

6. Select **Add User**.

The new account appears under **Current User Accounts**:

| <b>Current User Accounts</b>           |                             |  |  |  |  |
|----------------------------------------|-----------------------------|--|--|--|--|
| <b>User Name Edit</b><br><b>Delete</b> |                             |  |  |  |  |
| admin                                  | change password             |  |  |  |  |
| User1                                  | change password delete user |  |  |  |  |

*Figure 5: Current User Accounts*

## <span id="page-13-0"></span>**2.3 Change a user's password**

To change a user's password, follow these steps:

1. In the top right, go to **Manage Users**.

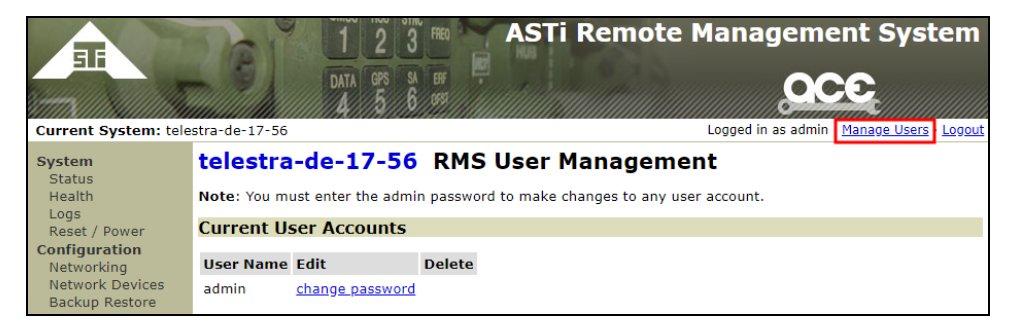

*Figure 6: RMS User Management navigation*

2. Under **Current User Accounts**, choose a user, and select **change password**.

| <b>Current User Accounts</b>           |                             |  |  |  |
|----------------------------------------|-----------------------------|--|--|--|
| <b>User Name Edit</b><br><b>Delete</b> |                             |  |  |  |
| admin                                  | change password             |  |  |  |
| User1                                  | change password delete user |  |  |  |

*Figure 7: change password*

- 3. In **Admin Password**, enter the administrator password (i.e., **astirules** by default).
- 4. In **New User Password**, enter a new password for the account.
- 5. In **Re-type Password**, confirm the new password.

6. Select **Change Password for** *user*, where *user* is the username.

| hla-e-t1 Change Password for User1 |                           |                 |  |  |  |
|------------------------------------|---------------------------|-----------------|--|--|--|
| <b>Admin Password:</b>             |                           | case-sensitive! |  |  |  |
| User Name:                         | User1                     |                 |  |  |  |
| New User Password:                 |                           | case-sensitive! |  |  |  |
| Re-type Password:                  |                           | case-sensitive! |  |  |  |
|                                    | Change Password for User1 |                 |  |  |  |

*Figure 8: Change Password for User*

The password change is now complete.

## <span id="page-14-0"></span>**2.4 Delete a user account**

To delete a user account, follow these steps:

1. In the top right, go to **Manage Users**.

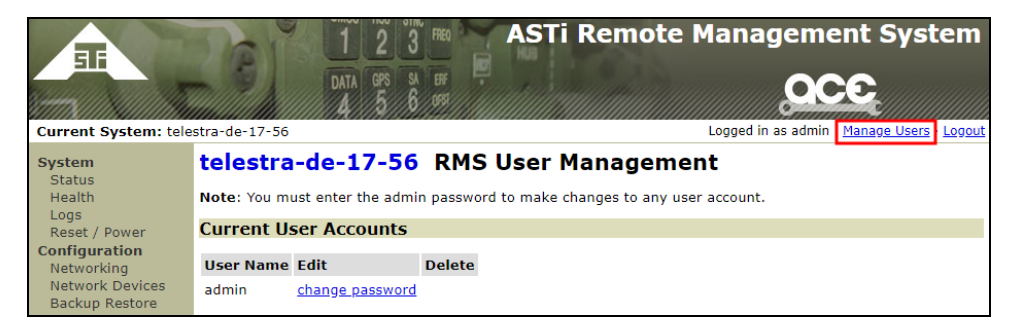

*Figure 9: RMS User Management navigation*

- 2. Under **Current User Accounts**, choose a user to delete.
- 3. Under **Delete**, select **delete user**.

| <b>Current User Accounts</b> |                             |               |  |  |
|------------------------------|-----------------------------|---------------|--|--|
| <b>User Name Edit</b>        |                             | <b>Delete</b> |  |  |
| admin                        | change password             |               |  |  |
| User1                        | change password delete user |               |  |  |

*Figure 10: delete user*

4. In **Admin Password**, enter the administrator password (i.e., **astirules** by default).

5. Select **Yes, Delete** *user*, where *user* is the account username (e.g., User1).

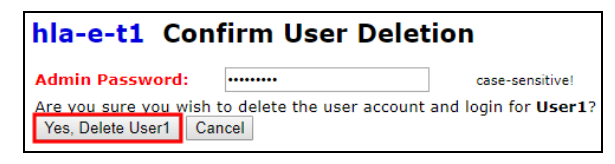

*Figure 11: Confirm User Deletion*

The account no longer appears under **Current User Accounts**.

# <span id="page-16-0"></span>**3.0 System**

**System** settings provide general information about your Telestra server's operation that you can use for troubleshooting. These settings also allow you to reboot or shut down your server from the RMS.

Figure 12, ["System"](#page-16-2) below shows **System** pages on the left:

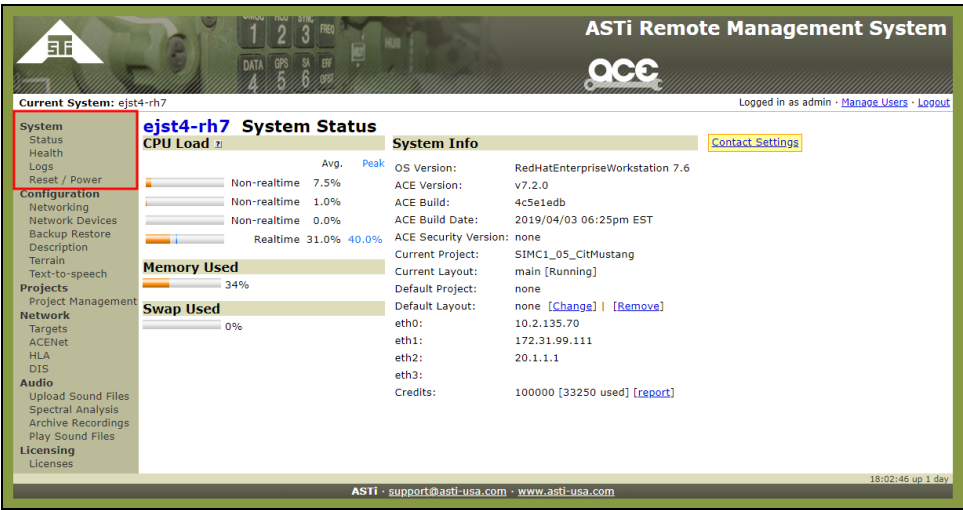

*Figure 12: System*

<span id="page-16-2"></span>This chapter discusses the following topics:

- [System](#page-16-1) Status
- [Health](#page-19-0)
- [System](#page-20-0) Log
- System [Actions](#page-20-1)

# <span id="page-16-1"></span>**3.1 System Status**

The RMS first directs you to **System Status**. To enter the system's installation and contact information, select **Contact Settings**. **CPU Load** displays the overall amount of space that the model uses. **Memory Used** displays the amount of space that programs use, including projects, model storage, and data. **SWAP Used** is the virtual memory used when the memory utilization percentage is too high. Ideally, this setting should remain at 0 percent.

You can also view the Target's software version. The **Project**, **Branch** and **Topology** names display for the **Project** running on the system.

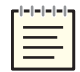

*Note: Topology is synonymous to the layout in ACE Studio.*

Figure 13, ["System](#page-17-1) Status" below shows the **CPU Load**, **Memory Used**, **Swap Used**, and **System Info** on **System Status**:

| telestra-de-17-56 System Status |      |      |                                   |                                 |                  |
|---------------------------------|------|------|-----------------------------------|---------------------------------|------------------|
| <b>CPU Load 21</b>              |      |      | <b>System Info</b>                |                                 | Contact Settings |
|                                 | Avg. | Peak | OS Version:                       | RedHatEnterpriseWorkstation 7.4 |                  |
| Non-realtime 8.1%               |      |      | <b>ACE Version:</b>               | V7.1.0                          |                  |
| Non-realtime 0.0%               |      |      | <b>ACE Build:</b>                 | 8332563b                        |                  |
| Non-realtime 0.0%               |      |      | <b>ACE Build Date:</b>            | 2018/10/03 11:02am EST          |                  |
| Realtime 0.0% 1.0%              |      |      | <b>ACE Security Version: none</b> |                                 |                  |
|                                 |      |      | <b>Current Project:</b>           | none                            |                  |
| <b>Memory Used</b>              |      |      | <b>Current Layout:</b>            | none [Stopped]                  |                  |
| 6%                              |      |      | Default Project:                  | none                            |                  |
| <b>Swap Used</b>                |      |      | Default Layout:                   | none [Change]   [Remove]        |                  |
| 0%                              |      |      | eth0:                             | 10.2.100.245                    |                  |
|                                 |      |      | eth1:                             | 172.31.23.87                    |                  |
|                                 |      |      | $eth2$ :                          | 20.1.1.1                        |                  |
|                                 |      |      | eth3:                             |                                 |                  |
|                                 |      |      | Credits:                          | [0 used] [report]               |                  |

*Figure 13: System Status*

## <span id="page-17-1"></span><span id="page-17-0"></span>**3.1.1 Set a default project and layout**

The RMS allows you to set a default project and layout. On **Status**, select **Change** next to **Default Layout**. On the next page, choose a project and layout, and select **Make Changes**. This project and layout automatically installs the next time you turn on or reboot the Target.

To set a default project and layout, follow these steps:

1. On **System Status**, next to **Default Layout**, select **Change**.

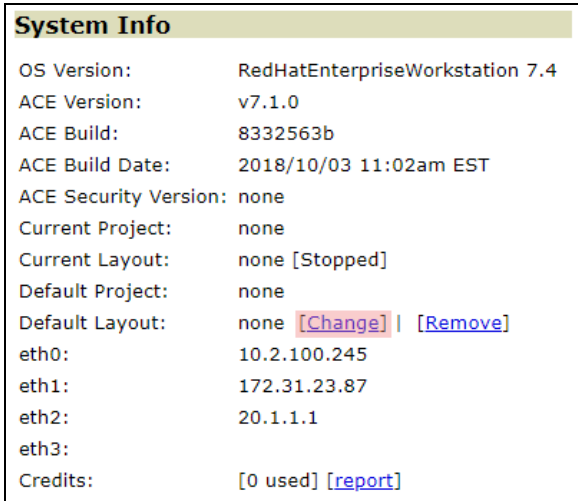

*Figure 14: Change Default Layout*

- 2. On **Default Project**, in **Select Project**, choose a default project.
- 3. In **Select Layout**, choose a layout.
- 4. Select **Make Changes**.

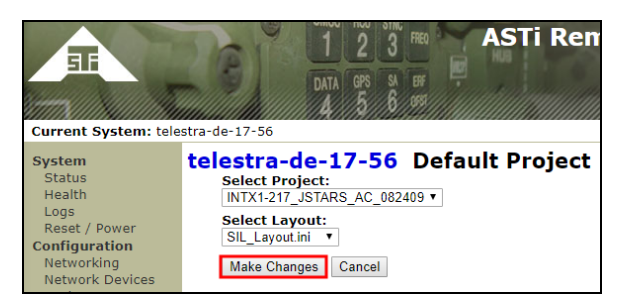

*Figure 15: Set the default project and layout*

# <span id="page-19-0"></span>**3.2 Health**

**ACE System Health** verifies the software is running properly and displays low-level, raw information for troubleshooting. Figure 16, ["ACE System](#page-19-1) Health" below shows **ACE System Health**:

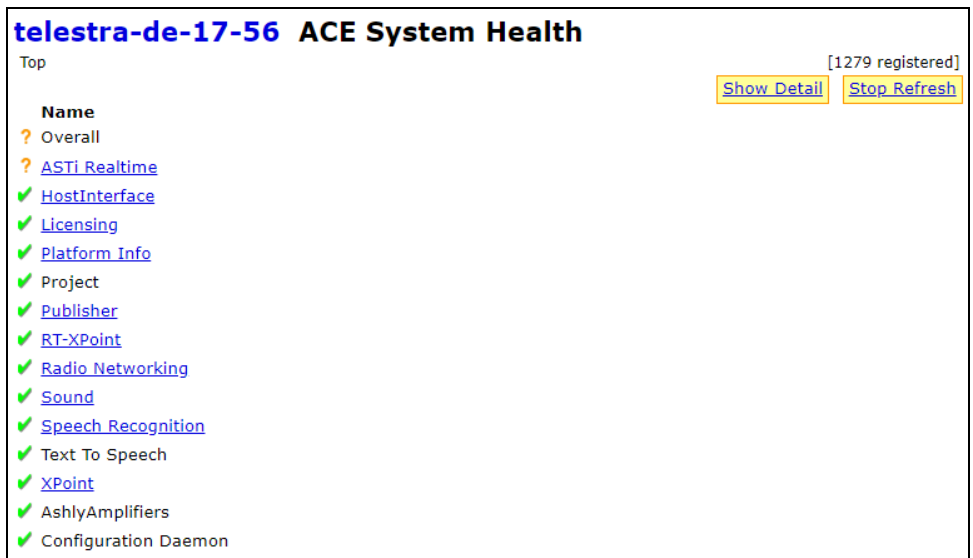

#### *Figure 16: ACE System Health*

<span id="page-19-1"></span>The health system consists of a tree-like structure of subsections. A **P** next to **ASTi** Realtime indicates an issue with one or more ASTi Realtime items. To expand and view the subsections, select **ASTi Realtime**. If an **X** displays next to **Model**, the model is not operational. To view the model's status, in the top right, select **Show Detail**.

# <span id="page-20-0"></span>**3.3 System Log**

**System Log** displays 100 of the most recent log entries. Download the log files to the local system, and view the uploaded logs. Filter capabilities provide quick search capabilities for specific functions, including **Debug**, **Info**, **Warning**, **Error**, and **Critical**.

Figure 17, ["System](#page-20-2) Log" below shows red errors on **System Log**:

| telestra-de-17-56 System Log                                                                                                    |                                                                                                    |  |  |  |
|----------------------------------------------------------------------------------------------------|----------------------------------------------------------------------------------------------------|--|--|--|
| Color Key: Debug Info Warning Error Critical                                                                                                    | Download Log File                                                                                                    |  |  |  |
| Displaying 100 most recent entries.                                                                                                    | <b>Filter Settings</b>                                                                                                    |  |  |  |
| Oct 3 18:10:01 systemd Starting Session 25 of user root.<br>Oct 3 18:10:01 systemd Started Session 25 of user root.<br>Oct 3 18:01:01 systemd Starting Session 24 of user root.<br>Oct 3 18:01:01 systemd Started Session 24 of user root.<br>Oct 3 18:00:58 server.rms IOError while sending response ignored: [Errno 32]<br>Broken pipe                                                                                                    | Level:<br>Group:<br>model $\triangle$<br>$debug =$<br>info<br>radio<br>warning<br>system<br>error<br>crit                                                                                                  |  |  |  |
| Oct 3 18:00:45 server.rms LOGIN: User admin logged in from 10.2.100.100.<br>Oct 3 18:00:01 systemd Starting Session 23 of user root.<br>Oct 3 18:00:01 systemd Started Session 23 of user root.<br>Oct 3 17:57:52 server.rms LOGOUT: User admin (10.2.100.100) explicit log out.<br>Oct 3 17:50:01 systemd Starting Session 22 of user root.<br>Oct 3 17:50:01 systemd Started Session 22 of user root.<br>Oct 3 17:46:38 server.rms IOError while sending response ignored: [Errno 32]<br>Broken pipe<br>Oct 3 17:46:38 server.rms IOError while sending response ignored: [Errno 32] | Start: Oct v<br>$3 \times$<br>$0:00$ $\blacktriangledown$<br>23:00 $\sqrt{ }$<br>Oct $\mathbf{v}$ 3 $\mathbf{v}$<br>End:<br>List oldest entries first?<br>Show all entries?<br><b>Filter Log File View</b> |  |  |  |
| Broken pipe<br>Oct 3 17:40:01 systemd Starting Session 21 of user root.<br>Oct 3 17:40:01 systemd Started Session 21 of user root.<br>Oct 3 17:35:42 kernel hrtimer: interrupt took 3576 ns<br>Oct 3 17:30:01 systemd Starting Session 20 of user root.<br>Oct 3 17:30:01 systemd Started Session 20 of user root.<br>Oct 3 17:20:01 systemd Starting Session 19 of user root.<br>Oct 3 17:20:01 systemd Started Session 19 of user root.<br>Oct 3 17:10:01 systemd Starting Session 18 of user root.                                                                                  | <b>Upload Log File</b><br>Select log file to upload:<br>Choose File   No file chosen<br><b>Upload Log File</b>                                                                                             |  |  |  |

*Figure 17: System Log*

# <span id="page-20-2"></span><span id="page-20-1"></span>**3.4 System Actions**

Select **System** > **Reset/Power** to perform **System Actions**. System actions include restarting the Target's software (e.g., multicast routing and other networking daemons, the RMS web server software), rebooting, or shutting down the system. Once you choose an action, a confirmation screen warns you not to interrupt the software services. Restarting, rebooting, or shutting down the server interrupts software running on the Target (e.g., model operation). After turning off the system, you may need to manually reboot the server by pressing the Power button on the front of the chassis.

Figure 18, "System [Actions"](#page-20-3) below shows options to **Restart Software**, complete a **System Reboot**, or **Shut Down** the system on **System Actions**:

<span id="page-20-3"></span>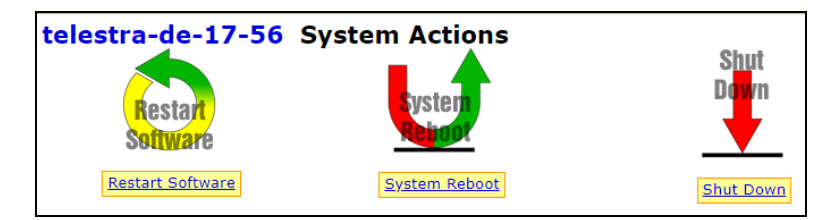

*Figure 18: System Actions*

# <span id="page-21-0"></span>**4.0 Configuration**

**Configuration** settings allow you to set up a Telestra server's network, back up and restore your system, and record basic configuration details about your project, including location, contact information, and trainer type. You can also install Level 0 Digital Terrain Elevation Data (DTED) and text-to-speech voice licenses.

Figure 19, ["Configuration"](#page-21-1) below shows **Configuration** pages on the left:

| ЫF<br>Current System: eist4-rh7                                                                                                    | SL<br>DATA GPS<br>BF                                                                                                    | $\bullet$ $\bullet$ $\bullet$                                                                                                    | <b>ASTi Remote Management System</b><br>Logged in as admin · Manage Users · Logout |
|----------------------------------------------------------------------------------------------------|----------------------------------------------------------------------------------------------------|----------------------------------------------------------------------------------------------------|------------------------------------------------------------------------------------|
| System<br><b>Status</b><br>Health<br>Logs<br>Reset / Power<br>Configuration<br>Networking<br><b>Network Devices</b><br><b>Backup Restore</b><br>Description<br><b>Terrain</b><br>Text-to-speech<br><b>Projects</b><br><b>Project Management</b><br><b>Network</b><br>Targets<br><b>ACENet</b><br><b>HLA</b><br><b>DIS</b><br><b>Audio</b><br><b>Upload Sound Files</b><br><b>Spectral Analysis</b><br><b>Archive Recordings</b><br>Play Sound Files<br>Licensing<br>Licenses | ejst4-rh7 System Status<br>CPU Load a<br>Peak<br>Avo.<br>Non-realtime<br>7.5%<br>Non-realtime 1.0%<br>Non-realtime 0.0%<br>Realtime 31.0% 40.0%<br><b>Memory Used</b><br>34%<br><b>Swap Used</b><br>0% | <b>System Info</b><br>OS Version:<br>RedHatEnterpriseWorkstation 7.6<br><b>ACF Version:</b><br>V7.2.0<br><b>ACE Build:</b><br>4c5e1edb<br><b>ACE Build Date:</b><br>2019/04/03 06:25pm EST<br><b>ACE Security Version: none</b><br><b>Current Project:</b><br>SIMC1_05_CitMustang<br><b>Current Layout:</b><br>main [Running]<br><b>Default Project:</b><br>none<br>Default Layout:<br>none [Change]   [Remove]<br>eth0:<br>10.2.135.70<br>eth1:<br>172.31.99.111<br>eth2:<br>20.1.1.1<br>eth3:<br>Credits:<br>100000 [33250 used] [report] | <b>Contact Settings</b>                                                            |
|                                                                                                    |                                                                                                    | ASTi · support@asti-usa.com · www.asti-usa.com                                                                                                    | 18:02:46 up 1 day                                                                  |

*Figure 19: Configuration*

<span id="page-21-1"></span>This chapter discusses the following topics:

- [Networking](#page-22-0)
- [Network](#page-24-0) Devices
- [Backup](#page-24-1) Restore
- [Description](#page-28-0)
- [Terrain](#page-28-1)
- [Text-to-speech](#page-28-2)

# <span id="page-22-0"></span>**4.1 Networking**

Access Target network settings from **Networking**:

- *General Networking*: encompasses network-wide, interface-independent settings, such as the Domain Name System (DNS) server and router gateway IP addresses.
- *Edit Network Config*: enter the IP address and subnet mask for each of Target's three Ethernet interface cards.
- *Time Server*: specify and test connections to a Network Time Protocol (NTP) server to synchronize the Target's internal clock. Other settings allow you to tweak the Target's NTP client variables.
- *Ping Utility*: enter another computer's IP address to send five pings (i.e., echo requests) to it. A positive response indicates the computer is available on the network, using any of Target's three network interfaces.

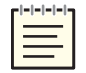

*Note: Editing network settings may prevent you from accessing the RMS at its original IP address. Enter the new IP address in the browser.*

<span id="page-22-1"></span>Figure 20, "System [Networking"](#page-22-1) below shows **System Networking**:

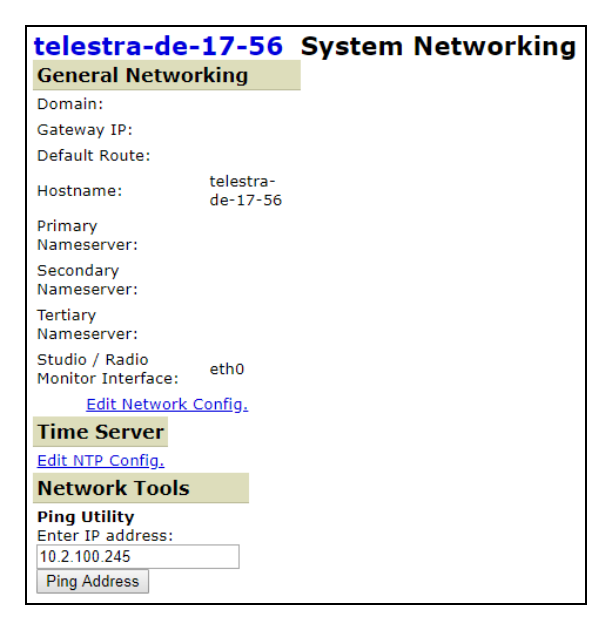

*Figure 20: System Networking*

## <span id="page-23-0"></span>**4.1.1 Edit Ethernet configuration settings**

To edit eth0, eth1, and eth2 configuration settings, select **Edit Network Config**. To commit the changes to the system, select **Make Changes**.

Figure 21, "Network [Configuration"](#page-23-1) below shows **Network Configuration**:

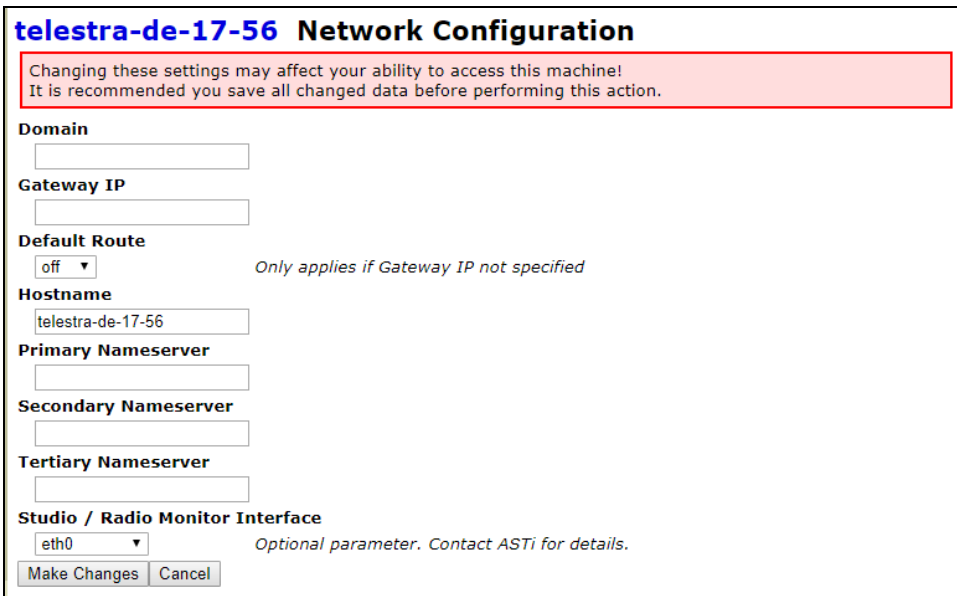

<span id="page-23-1"></span>*Figure 21: Network Configuration*

## <span id="page-24-0"></span>**4.2 Network Devices**

To change the network configuration in the RMS, go to **Configuration** > **Network Devices**. To edit the network Ethernet ports, select **Edit eth***N* **Config**, where *N* is the Ethernet port number.

Figure 22, ["Network](#page-24-2) Devices" below shows **Network Devices**:

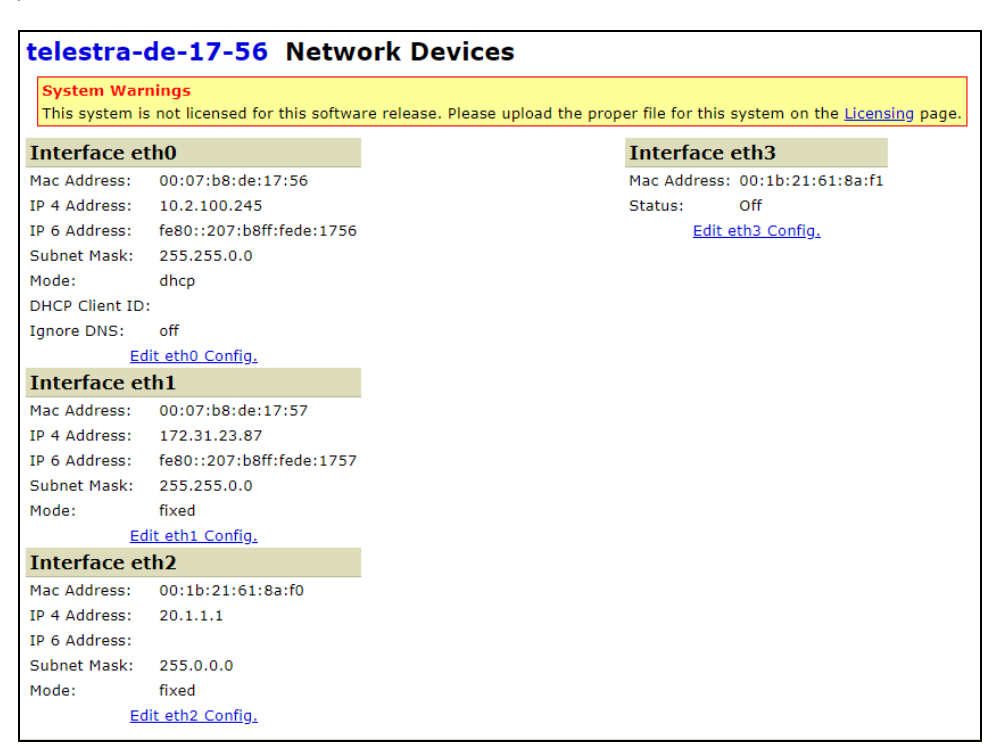

*Figure 22: Network Devices*

# <span id="page-24-2"></span><span id="page-24-1"></span>**4.3 Backup Restore**

Manage system configuration files through the back up and restore options below:

- <sup>l</sup> *Backup:* use **Backup System Configuration** to back up individual sections of the overall system configuration or back up the entire system configuration. **Backup System Configuration as Text Only** does not back up any binary information and is only useful when exporting a project from a classified area.
- *Restore:* use **Restore System Configuration** to install or restore system configuration files from an existing backup file. You can upload this file to the system if it is not already on the Target.
- *Manage:* use **Manage Backup Archives** to inspect, download, or delete **System Configuration** backup archives.

Figure 23, "System [Backup/Restore"](#page-25-1) below shows **System Backup/Restore**:

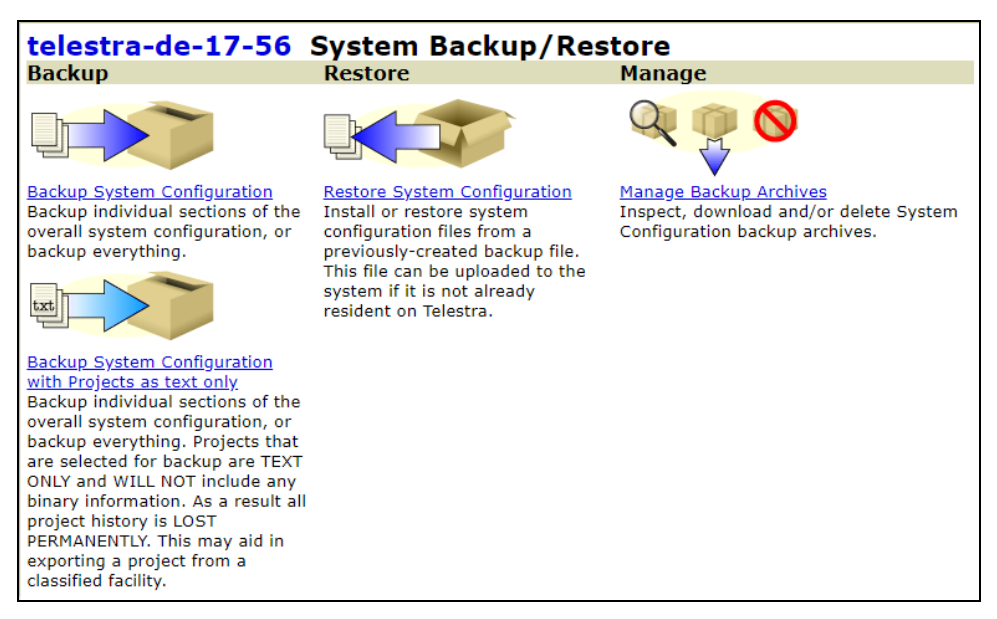

*Figure 23: System Backup/Restore*

<span id="page-25-1"></span>The following sections discuss how to:

- Back up a system [configuration](#page-25-0)
- [Restore](#page-26-0) a system backup
- Manage system [backups](#page-27-0)
- <span id="page-25-0"></span>• Archive system [backups](#page-27-1)

## **4.3.1 Back up a system configuration**

Backing up system configurations archives these files on the workstation. Choose the configuration sections, and select **Start Backup**. Backup categories include the following:

- *Projects Archive*: includes all projects archived on the system. To back up some or all of the Target's projects, select the **Projects Archive** link.
- *RMS Users and Config*: includes all RMS users and their passwords, as well as any user lockout settings for the RMS.
- **Sound Library**: the library of sound files on the system, including an index and all of the waveform (.wav) audio file format files in the project. Select the sound library link to back up some or all of the sounds files.
- *Telestra Config*: includes all configurations settings such as network settings and system preferences.

Figure 24, "Backup System [Configuration"](#page-26-1) below shows the **Backup System Configuration** page:

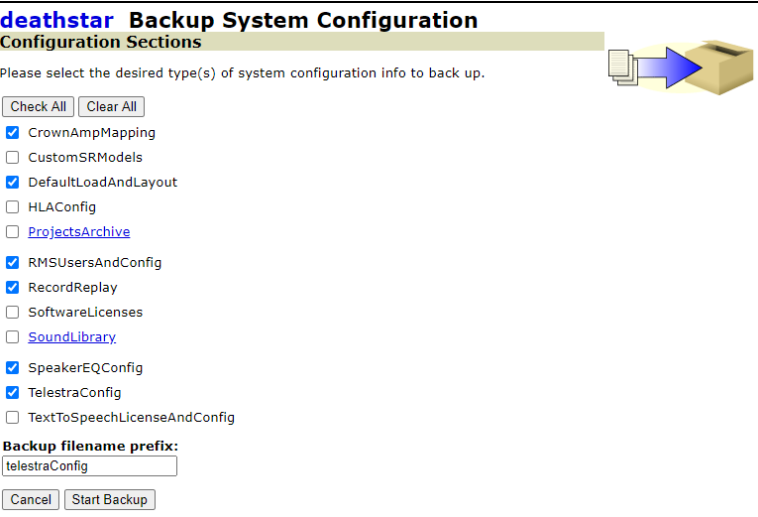

*Figure 24: Backup System Configuration*

#### <span id="page-26-1"></span><span id="page-26-0"></span>**4.3.2 Restore a system backup**

To restore a model archive on the Target, select **restore now**. You can also upload a backup file from a local workstation. Figure 25, "Restore System [Backup"](#page-26-2) below shows **Restore System Backup**:

<span id="page-26-2"></span>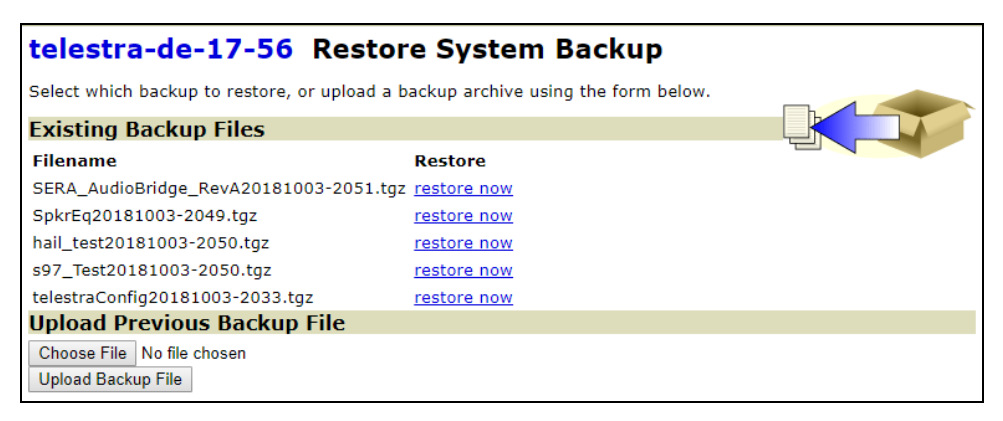

*Figure 25: Restore System Backup*

## <span id="page-27-0"></span>**4.3.3 Manage system backups**

**System Backup Management** backs up or deletes system configuration files on the Target. Figure 26, "System Backup [Management"](#page-27-2) below shows **System Backup Management**:

| telestra-de-17-56 System Backup Management<br><b>Del File / Download</b> | Info |
|--------------------------------------------------------------------------|------|
| SERA AudioBridge RevA20181003-2051.tgz info                              |      |
| SpkrEg20181003-2049.tgz                                                  | info |
| hail test20181003-2050.tgz                                               | info |
| s97 Test20181003-2050.tgz                                                | info |
| telestraConfig20181003-2033.tgz                                          | info |
| <b>Delete Selected Files</b>                                             |      |

*Figure 26: System Backup Management*

## <span id="page-27-2"></span><span id="page-27-1"></span>**4.3.4 Archive system backups**

For a detailed list of archived files, choose an archive, and select **info**. [Figure](#page-27-3) 27, "Back up archive [contents"](#page-27-3) below shows **info** on **System Backup Management**:

<span id="page-27-3"></span>

| telestra-de-17-56 System Backup Management  |             |
|---------------------------------------------|-------------|
| <b>Del File / Download</b>                  | <b>Info</b> |
| SERA AudioBridge RevA20181003-2051.tgz info |             |
| SpkrEg20181003-2049.tgz                     | info        |
| hail test20181003-2050.tgz                  | info        |
| s97 Test20181003-2050.tgz                   | info        |
| telestraConfig20181003-2033.tgz             | info        |
| Delete Selected Files                       |             |

*Figure 27: Back up archive contents*

# <span id="page-28-0"></span>**4.4 Description**

From the left, go to **Description**. On **Basic Configuration**, enter system details for future reference:

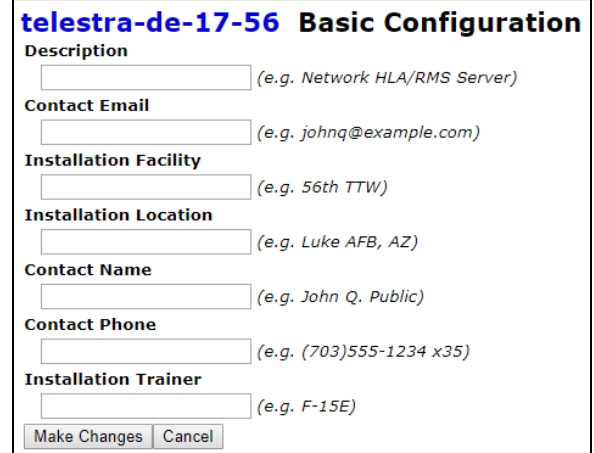

*Figure 28: Basic Configuration*

# <span id="page-28-1"></span>**4.5 Terrain**

To add third-party terrain data, upload the compressed file (.zip) on **Terrain Management**. Figure 29, "Terrain [Management"](#page-28-3) below shows **Level 0 Data** and **Supplying Additional Terrain** on **Terrain Management**:

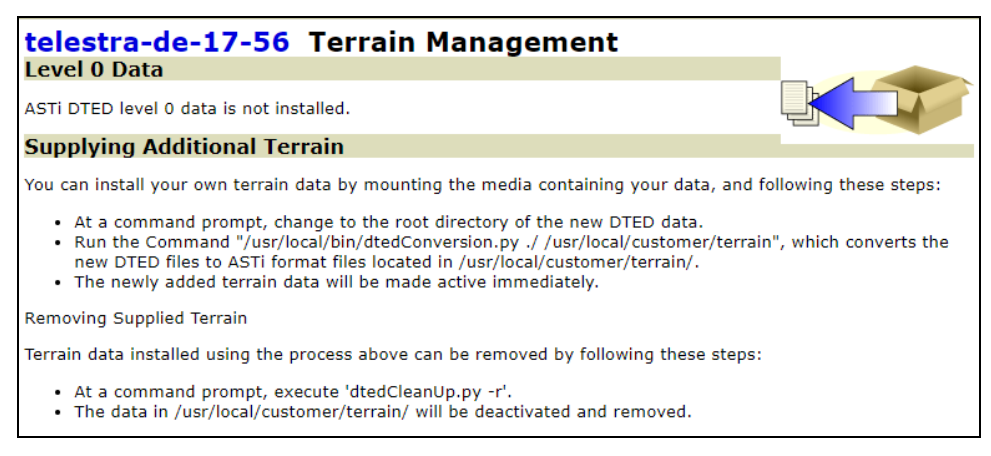

*Figure 29: Terrain Management*

# <span id="page-28-3"></span><span id="page-28-2"></span>**4.6 Text-to-speech**

**Text-to-Speech** software packages require an additional license file from ASTi. These license files activate upon upload. This page also provides **Voice Management** for ASTi voices. Simply upload and install voices for text-to-speech (TTS).

Figure 30, ["Text-to-Speech"](#page-29-0) below shows **Text-to-Speech Voice Licensing** and **Text-to-Speech Voices**:

|              | speechrec7 Text-to-Speech |                                |                                                                                    |  |  |  |
|--------------|---------------------------|--------------------------------|------------------------------------------------------------------------------------|--|--|--|
|              |                           |                                | <b>Text-to-Speech Voice Licensing</b>                                              |  |  |  |
|              |                           |                                | To enable text-to-speech voices, enter a valid license key below and click Update. |  |  |  |
| Status:      |                           | $\blacktriangleright$ Licensed |                                                                                    |  |  |  |
| License Key: |                           |                                | LE/1B/9B660F5438728AF4A206A870656270627282F4A270F4629BE4F4A2                       |  |  |  |
|              | New License Key:          |                                | Update                                                                             |  |  |  |
|              |                           |                                |                                                                                    |  |  |  |
|              |                           | <b>Text-to-Speech Voices</b>   |                                                                                    |  |  |  |
|              |                           |                                |                                                                                    |  |  |  |
|              |                           | Name Gender Language Accent    |                                                                                    |  |  |  |
|              |                           | Karen Female English           | American                                                                           |  |  |  |
| Laura        |                           | Female English American        |                                                                                    |  |  |  |
| Micah        | Male                      | English                        | American                                                                           |  |  |  |
| Rod          | Male                      | English                        | American                                                                           |  |  |  |
| Ryan         |                           | Male English                   | American                                                                           |  |  |  |
| Saul         | Male                      | English                        | American                                                                           |  |  |  |
|              | Sharon Female English     |                                | American                                                                           |  |  |  |
| <b>Tracy</b> |                           | Female English                 | American                                                                           |  |  |  |
| Will         | Male                      | English                        | American                                                                           |  |  |  |
|              |                           |                                |                                                                                    |  |  |  |

<span id="page-29-0"></span>*Figure 30: Text-to-Speech*

# <span id="page-30-0"></span>**5.0 Projects**

The RMS contains **Project** settings that allow you to view and manage Target projects. You can also duplicate a project or clone it, creating a master/slave relationship between two Targets.

Figure 31, ["Project"](#page-30-1) below shows **Project** settings on the left:

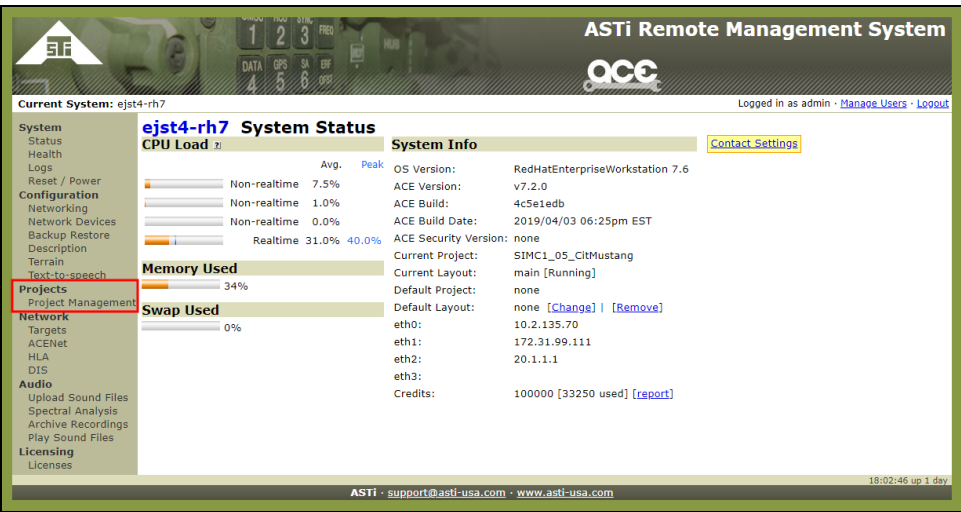

*Figure 31: Project*

<span id="page-30-1"></span>This chapter discusses how to:

- View local and global [projects](#page-31-0)
- Clone and copy [projects](#page-31-1)

# <span id="page-31-0"></span>**5.1 View local and global projects**

In **Project Management**, select **Show Projects** to view all projects local to the system and over the network. You can also delete any local projects on the system. Figure 32, ["Local](#page-31-2) and global [projects"](#page-31-2) below shows local and global projects on **Project Management**:

| telestra-de-17-56 Project Management               |                     |
|----------------------------------------------------|---------------------|
| <b>Local Projects</b>                              |                     |
| [Main Menu] No projects listed                     |                     |
| <b>Global Projects</b>                             |                     |
| <b>Target Hostname: Project Name</b>               | <b>Changeset ID</b> |
| avcatt-bmc.local:avcatt 01 20 10dev                | ab3f4474f0e8        |
| avcatt-bmc.local:avcatt 01 29 10dev                | 36c772c6271f        |
| avcatt-bmc.local:avcatt_rctd_project               | 3a19777d8521        |
| avcatt-bmc.local:PMATS GCS block30 03 07 18rel     | a582b31ef015        |
| avcattmm3.local:avcatt                             | 000000000000        |
| avcattmm3.local:avcatt 06 29 10rel                 | 48447f7fb5c1        |
| avcattmm3.local:avcatt_rctd_project                | 3a19777d8521        |
| avcattmm3.local:PMATS GCS block30 03 07 18rel      | a582b31ef015        |
| awz-dev.local:test                                 | Od6ce95eba1e        |
| EJST4.local:BOEG1-1021 P-8A-VMT-RevA               | a7f7b7e9cbae        |
| EJST4.local:BOEG1 959 AH-6                         | 820a5a9a311d        |
| EJST4.local:GMH3 879 PMATS GCS block30 03 07 18rel | 70eafa2764cc        |

*Figure 32: Local and global projects*

# <span id="page-31-2"></span><span id="page-31-1"></span>**5.2 Clone and copy projects**

On **Project Management**, select **Clone New Project**. This setting applies to situations where multiple Targets are using one project. Choose a project and clone it to create a link between a master and slave Target. For more information, go to Application Note 90, "Managing a Single Project across Multiple Target Platforms" at [support.asti-usa.com/appnotes/90.html.](http://support.asti-usa.com/appnotes/90.html)

Copying a project creates an independent copy:

| Clone new project [Main Menu]                          | telestra-de-17-56 Project Management        |
|--------------------------------------------------------|---------------------------------------------|
| Select Project:<br>avcatt-bmc.local:avcatt 01 20 10dev |                                             |
| Cancel<br><b>Submit</b>                                |                                             |
|                                                        |                                             |
| Copy hew project [Main Menu]                           | <u>telestra-de-17-56</u> Project Management |
| Select Project:<br>avcatt-bmc.local:avcatt 01 20 10dev | ▼                                           |

*Figure 33: Clone or copy new project*

# <span id="page-33-0"></span>**6.0 Network**

**Network** allows you to manage Targets and ACENet devices connected to the RMS as well as high-level architecture (HLA) and Distributed Interactive Simulation (DIS) settings.

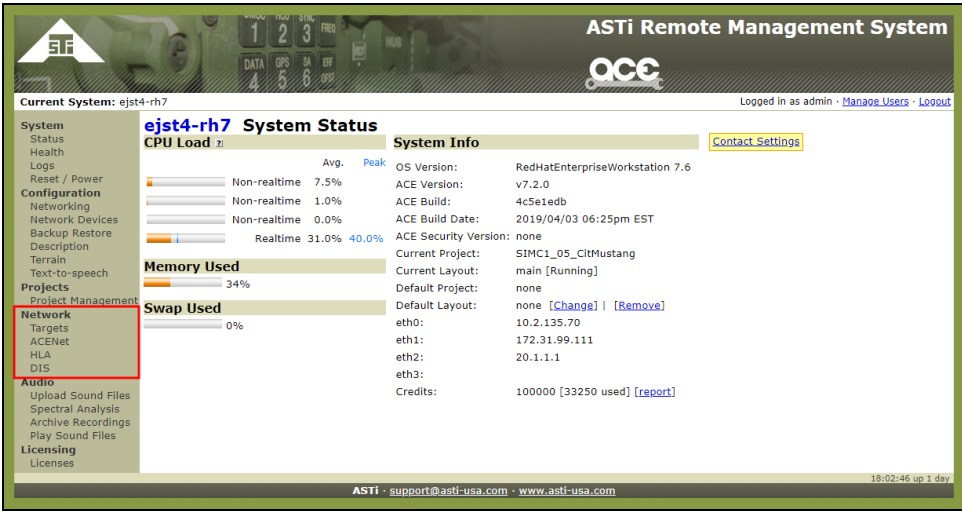

Figure 34, ["Network"](#page-33-2) below shows **Network** pages on the left:

*Figure 34: Network*

<span id="page-33-2"></span>This chapter discusses the following topics:

- [Targets](#page-33-1)
- [ACENet](#page-34-0)
- $\bullet$  [HLA](#page-41-1)

# <span id="page-33-1"></span>**6.1 Targets**

**Network** > **Targets** displays all the Targets on the network. To open a new RMS browser for a specific Target, choose a link under **Target Hostname**. Figure 35, ["Network](#page-33-3) RMS targets" [below](#page-33-3) shows a list of **RMS targets** on **Network**:

<span id="page-33-3"></span>

| I telestra-de-17-56 Network |                         |                        |                       |                                  |  |  |  |  |  |  |  |
|-----------------------------|-------------------------|------------------------|-----------------------|----------------------------------|--|--|--|--|--|--|--|
| <b>RMS targets</b>          |                         |                        |                       |                                  |  |  |  |  |  |  |  |
| <b>Target Hostname</b>      | <b>Software Version</b> | <b>Current Project</b> | <b>Current Lavout</b> | <b>Current Project Changeset</b> |  |  |  |  |  |  |  |
| avcatt-bmc.local            | 7.0.2-3f40b5a0e894      | avcatt rctd project    | bmcsafrp layout       | 3a19777d8521                     |  |  |  |  |  |  |  |
| avcattmm3.local             | 6.6.0-d7768c7416b0      | avcatt_rctd_project    | bmcsafrp_layout       | 3a19777d8521                     |  |  |  |  |  |  |  |
| awz-dev.local               | 7.Dev-348283f5a805      | test                   | main                  | Od6ce95eba1e                     |  |  |  |  |  |  |  |

*Figure 35: Network RMS targets*

## <span id="page-34-0"></span>**6.2 ACENet**

The following section applies to ACE software versions 4.17 or later. ACENet devices must have firmware version 2.X to run properly with ACE software versions 4.17 or later. If an ACENet device needs a firmware update to operate with the ACE software version, the page displays a "Need firmware version  $> = 2.0$ " message.

Figure 36, ["Device](#page-34-2) List" below shows **ACENet** > **Device List**:

|                                                                                   | telestra-63-69-E2 Device List                                   |           |                       |      |                                                           |        |   |                   |                         |  |  |  |
|-----------------------------------------------------------------------------------|-----------------------------------------------------------------|-----------|-----------------------|------|-----------------------------------------------------------|--------|---|-------------------|-------------------------|--|--|--|
|                                                                                   | <b>Update Settings: Device Names</b>                            |           | <b>Device Numbers</b> |      | Latency Modes                                             |        |   |                   | <b>ACENet Lost Beat</b> |  |  |  |
|                                                                                   | <b>Packets Count: 852006561</b><br><b>Update Firmware: ACU2</b> |           |                       |      |                                                           |        |   |                   |                         |  |  |  |
|                                                                                   | <b>Reset ACENet Counters</b>                                    |           |                       |      |                                                           |        |   |                   |                         |  |  |  |
| $\bullet$                                                                         | <b>Device Name</b>                                              |           |                       |      | Layout Network Firmware Device Number Latency Mode Status |        |   | <b>MAC</b>        | Message                 |  |  |  |
|                                                                                   | $1$ ACU2(s)                                                     |           |                       |      |                                                           |        |   |                   |                         |  |  |  |
|                                                                                   | ACU <sub>2</sub>                                                | $\bullet$ | п                     | 2.17 | 2374                                                      | Normal | v | 00:1a:18:00:09:46 | OK                      |  |  |  |
|                                                                                   |                                                                 |           |                       |      |                                                           |        |   |                   |                         |  |  |  |
| и<br>2.17<br>213<br>Normal<br>v<br>OK<br>$\bullet$<br>00:1B:63:84:45:E6<br>3A24A7 |                                                                 |           |                       |      |                                                           |        |   |                   |                         |  |  |  |
|                                                                                   | 1A34A2A5                                                        | O         | н                     | 2.17 | 1990                                                      | Normal | v | 00:0C:29:9C:B3:33 | OK                      |  |  |  |

*Figure 36: Device List*

<span id="page-34-2"></span>Select **ACENet** to view all ACENet devices (e.g., ACE-RIU, ACU2, ACU, Crown Power Amplifier) on the network. Each ACENet device assigns itself a number that determines the ACENet IP address. **ACENet** displays each device number. Each device must have a unique name.

In rare cases, a conflict may arise between two devices using the same device number. The ACENet screen reports this error as "Duplicate device number." Select **Device Numbers**, and change the device with the number in conflict. Select **Apply**.

This section discusses the following topics:

- $\bullet$  [ACE-RIU](#page-34-1)
- $\bullet$  [ACU](#page-35-0)
- $\bullet$  [ACU2](#page-38-0)
- <span id="page-34-1"></span>• Crown Power [Amplifiers](#page-41-0)

## **6.2.1 ACE-RIU**

**ACENet** displays all the ACE-RIUs available on the network. **Layout** shows if the ACE-RIU is active in the ACE Studio **Layout**. **Network**, **Firmware**, **Device Number**, **Latency Mode**, **Status**, and **Message** display additional information to ensure the ACE-RIU is running properly. Each ACE-RIU must have a unique name and number.

View the ACE-RIU channel details:

| pshrhel7 ACU2                  |                  |                                              |                    |                  |               |  |  |  |  |  |
|--------------------------------|------------------|----------------------------------------------|--------------------|------------------|---------------|--|--|--|--|--|
| <b>ACENet / ACU01 : Status</b> |                  |                                              |                    |                  |               |  |  |  |  |  |
|                                |                  | Page does not auto-refresh. More info below. |                    |                  |               |  |  |  |  |  |
| <b>Channel</b>                 | <b>In Layout</b> | <b>Input Gain</b>                            | <b>Output Gain</b> | <b>Mic Power</b> | <b>Status</b> |  |  |  |  |  |
| Channel A                      | н                | 41                                           | 10                 | $\bullet$        |               |  |  |  |  |  |
| <b>Channel B</b>               | н                | 40                                           | 10                 | $\circ$          |               |  |  |  |  |  |
| Channel C                      | н                | 40                                           | 10                 | $\bullet$        |               |  |  |  |  |  |
| Channel D                      | н                | 40                                           | 10                 | $\circ$          |               |  |  |  |  |  |

*Figure 37: ACU2: Status*

For general gain information, select **Device Gain References**:

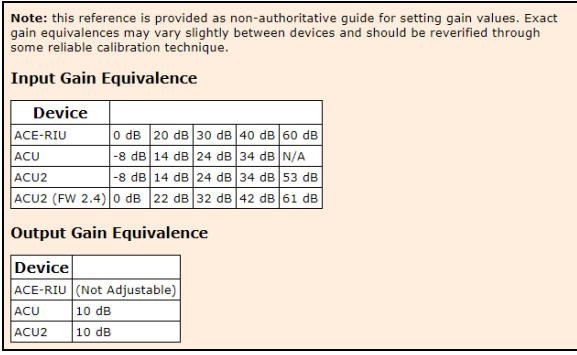

*Figure 38: Device Gain Reference*

#### 6.2.1.1 Update ACE-RIU firmware

<span id="page-35-0"></span>On **ACENet**, next to **Update Firmware**, select **ACE-RIU** for instructions to update the firmware. The following page displays the instructions for updating the firmware.

#### **6.2.2 ACU**

**ACENet** displays all of the ACUs available on the network. **Layout** shows if the ACU is active in the ACE Studio layout. **Network**, **Firmware**, **Device Number**, **Latency Mode**, **Status**, and **Message** display additional information to ensure the ACU is running properly. Each ACU on the ACENet must have a unique device name and number.

Select the ACU's name to view each channel's status and details:

|                                                                                                    | pshrhel7 Device List                             |           |   |      |                                                           |        |   |                        |                |  |  |
|----------------------------------------------------------------------------------------------------|--------------------------------------------------|-----------|---|------|-----------------------------------------------------------|--------|---|------------------------|----------------|--|--|
| <b>Update Settings: Device Names</b><br><b>Device Numbers</b><br><b>Latency Modes</b><br><b>ACENet Lost Beat</b> |                                                  |           |   |      |                                                           |        |   |                        |                |  |  |
|                                                                                                    | Packets Count: 0<br><b>Update Firmware: ACU2</b> |           |   |      |                                                           |        |   |                        |                |  |  |
|                                                                                                    | <b>Reset ACENet Counters</b>                     |           |   |      |                                                           |        |   |                        |                |  |  |
| $\bullet$                                                                                                    | <b>Device Name</b>                               |           |   |      | Layout Network Firmware Device Number Latency Mode Status |        |   | <b>MAC</b>             | <b>Message</b> |  |  |
|                                                                                                    | $8$ ACU2(s)                                      |           |   |      |                                                           |        |   |                        |                |  |  |
|                                                                                                    | ACU01                                            | ш         | н | 2.17 | 4051                                                      | Normal | V | 00:1a:18:00:0f:03<br>* | OK             |  |  |
|                                                                                                    | ACU02                                            | $\bullet$ | м | 2.17 | 3846                                                      | Normal | v | 00:1a:18:00:0f:06      | OK             |  |  |

*Figure 39: ACU Device Name*

Select each channel to adjust its gains:

| pshrhel7 ACU2                  |                  |                                              |                    |                  |               |  |  |  |  |  |
|--------------------------------|------------------|----------------------------------------------|--------------------|------------------|---------------|--|--|--|--|--|
| <b>ACENet / ACU01 : Status</b> |                  |                                              |                    |                  |               |  |  |  |  |  |
|                                |                  | Page does not auto-refresh. More info below. |                    |                  |               |  |  |  |  |  |
| <b>Channel</b>                 | <b>In Layout</b> | <b>Input Gain</b>                            | <b>Output Gain</b> | <b>Mic Power</b> | <b>Status</b> |  |  |  |  |  |
| Channel A                      | м                | 41                                           | 10                 | $\bullet$        |               |  |  |  |  |  |
| Channel B                      | и                | 40                                           | 10                 | $\mathbf{o}$     |               |  |  |  |  |  |
| Channel C                      | и                | 40                                           | 10                 | $\bullet$        |               |  |  |  |  |  |
| Channel D                      | м                | 40                                           | 10                 | $\mathbf{o}$     |               |  |  |  |  |  |

*Figure 40: ACU channels*

In the top right, select **Device Gain Reference** for general gain information.

|                                | Note: this reference is provided as non-authoritative quide for setting gain values. Exact<br>gain equivalences may vary slightly between devices and should be reverified through<br>some reliable calibration technique.<br><b>Input Gain Equivalence</b> |                                     |  |  |  |  |  |                               |  |  |  |  |
|--------------------------------|----------------------------------------------------------------------------------------------------|-------------------------------------|--|--|--|--|--|-------------------------------|--|--|--|--|
| <b>Device</b>                  |                                                                                                    |                                     |  |  |  |  |  |                               |  |  |  |  |
| <b>ACE-RIU</b>                 |                                                                                                    | $0 \, dB$                           |  |  |  |  |  | 20 dB 30 dB 40 dB 60 dB       |  |  |  |  |
| <b>ACU</b>                     |                                                                                                    | -8 dB   14 dB   24 dB   34 dB   N/A |  |  |  |  |  |                               |  |  |  |  |
| ACU <sub>2</sub>               |                                                                                                    |                                     |  |  |  |  |  | -8 dB 14 dB 24 dB 34 dB 53 dB |  |  |  |  |
| $ACU2$ (FW 2.4) 0 dB           |                                                                                                    |                                     |  |  |  |  |  | 22 dB 32 dB 42 dB 61 dB       |  |  |  |  |
| <b>Output Gain Equivalence</b> |                                                                                                    |                                     |  |  |  |  |  |                               |  |  |  |  |
| <b>Device</b>                  |                                                                                                    |                                     |  |  |  |  |  |                               |  |  |  |  |
| ACE-RIU (Not Adjustable)       |                                                                                                    |                                     |  |  |  |  |  |                               |  |  |  |  |
| ACU                            | 10dB                                                                                                    |                                     |  |  |  |  |  |                               |  |  |  |  |
| ACU <sub>2</sub>               | 10dB                                                                                                    |                                     |  |  |  |  |  |                               |  |  |  |  |

*Figure 41: Device Gain Reference*

The following sections discuss how to:

- Set ACU [channel](#page-39-0) gains
- Update ACU [firmware](#page-37-0)

#### 6.2.2.1 Set ACU channel gains

In **ACENet** > **ACU**, enable the preamp and microphone power, and set the input and output gains. If an input or output gain value is outside the acceptable range, it truncates to an accepted value. The range varies depending on ACU firmware.

#### <span id="page-37-0"></span>6.2.2.2 Update ACU firmware

You may receive the ACU firmware file in one of three ways:

- The Target's software
- An ACU Firmware Update CD
- Email

Update all ACUs on the Target's local ACENet to the same firmware version.

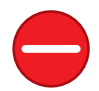

*Caution: Upgrading all ACU firmware at once may destabilize the ACU.*

To update ACU firmware, follow these steps:

- 1. Turn on the ACU in BOOT mode, which differs from normal operation.
- 2. On **ACENet**, next to **Update Firmware**, select **ACU**.
- 3. Follow the instructions on the page to reset the ACU in BOOT mode. Turn off the device for at least 30 seconds.
- 4. When the ACU is in BOOT mode, refresh the RMS page.
- 5. Choose an ACU to update.

6. Follow the instructions on **ACU Firmware Update**.

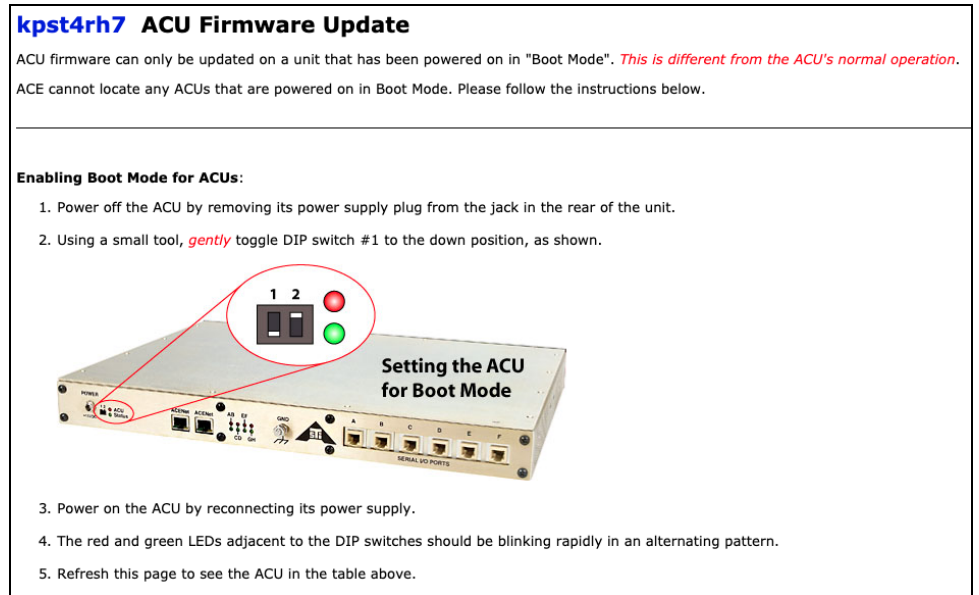

*Figure 42: ACU firmware update*

7. After setting the ACU name and firmware version, select **Continue to the next step**.

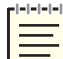

*Note: If you received the update via email or CD, upload the file from your local system.*

- 8. Verify the ACU's name and MAC address, and select **Yes, Update ACU Firmware**.
- 9. On **ACU Firmware Update Results**, follow the instructions on the page to reset the ACU during normal operation.

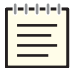

*Note: Turn off the ACU for at least 30 seconds before restarting. Do not refresh ACU Firmware Update Results.*

<span id="page-38-0"></span>10. To verify the ACU firmware version, go to **ACE System Health**, and select **Show Detail**. The new firmware version appears.

#### **6.2.3 ACU2**

**Network ACENet** displays all the ACU2s on the network. **Layout** shows if the ACU2 is active in the ACE Studio layout. **Network**, **Firmware**, **Device Number**, **Latency Mode**, **Status**, and **Message** display additional information to ensure the ACU2 is running properly. Each ACU2 on the ACENet must have a unique device name and number.

Select the ACU2's name to view its status and details:

|          | pshrhel7 Device List                                                                                             |                         |   |      |                                                           |        |   |                   |                |  |  |
|----------|----------------------------------------------------------------------------------------------------|-------------------------|---|------|-----------------------------------------------------------|--------|---|-------------------|----------------|--|--|
|          | <b>Update Settings: Device Names</b><br><b>Device Numbers</b><br><b>Latency Modes</b><br><b>ACENet Lost Beat</b> |                         |   |      |                                                           |        |   |                   |                |  |  |
|          | Packets Count: 0<br><b>Update Firmware: ACU2</b>                                                                 |                         |   |      |                                                           |        |   |                   |                |  |  |
|          | <b>Reset ACENet Counters</b>                                                                                     |                         |   |      |                                                           |        |   |                   |                |  |  |
| $\theta$ | <b>Device Name</b>                                                                                               |                         |   |      | Layout Network Firmware Device Number Latency Mode Status |        |   | <b>MAC</b>        | <b>Message</b> |  |  |
|          | $8$ ACU2(s)                                                                                                    |                         |   |      |                                                           |        |   |                   |                |  |  |
|          | ACU01                                                                                                    | ш                       | н | 2.17 | 4051                                                      | Normal | v | 00:1a:18:00:0f:d3 | OK             |  |  |
|          | ACU02                                                                                                    | $\overline{\mathbf{o}}$ | ш | 2.17 | 3846                                                      | Normal | v | 00:1a:18:00:0f:06 | OK             |  |  |

*Figure 43: ACU2 Device Name*

To set the gains, select each channel:

| pshrhel7 ACU2                                |                  |                   |                    |                  |               |  |  |  |  |  |
|----------------------------------------------|------------------|-------------------|--------------------|------------------|---------------|--|--|--|--|--|
| <b>ACENet / ACU01 : Status</b>               |                  |                   |                    |                  |               |  |  |  |  |  |
| Page does not auto-refresh. More info below. |                  |                   |                    |                  |               |  |  |  |  |  |
| <b>Channel</b>                               | <b>In Layout</b> | <b>Input Gain</b> | <b>Output Gain</b> | <b>Mic Power</b> | <b>Status</b> |  |  |  |  |  |
| Channel A                                    | ш                | 41                | 10                 | $\circ$          | v             |  |  |  |  |  |
| Channel B                                    | m                | 40                | 10                 | $\circ$          |               |  |  |  |  |  |
| Channel C                                    | н                | 40                | 10                 | $\bullet$        |               |  |  |  |  |  |
| Channel D                                    | м                | 40                | 10                 | $\mathbf{o}$     |               |  |  |  |  |  |

*Figure 44: ACU2 channels*

The following sections discuss how to:

- Set ACU2 [channel](../../../../../../Content/1-Telestra/RMS/Set ACU2 Channel Gains.htm) gains
- Update ACU2 [firmware](#page-40-0)

#### <span id="page-39-0"></span>6.2.3.1 Set ACU channel gains

In **ACENet** > **ACU**, enable the preamp and microphone power, and set the input and output gains. If an input or output gain value is outside the acceptable range, it truncates to an accepted value. The range varies depending on ACU firmware.

#### <span id="page-40-0"></span>6.2.3.2 Update ACU2 firmware

First, install a project and layout with all of a Target's ACENet devices. To update ACU2 firmware, follow these steps:

- 1. In ACE Studio, open a project on the Target connected to the ACENet device(s).
- 2. The layout running in ACE Studio must include all of the ACU2s you are upgrading. A readiness model ensures your layout includes the connected ACU2s. In the menu bar, select **Layout** and **Add Readiness**. Overwrite any previous readiness layouts if prompted.
- 3. Select the readiness layout, and then select **Install Project**.
- 4. Follow the ACU2 firmware update instructions in the RMS.
- 5. On **ACENet**, next to **Update Firmware**, select **ACU2**, and follow the instructions to update the ACU2's firmware.

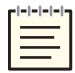

*Note: If running a hardened Target, manually install firmware that is not included with the original software installation.*

Figure 45, "ACU2 [Firmware](#page-40-1) Update" below shows instructions on **ACU2 Firmware Update**:

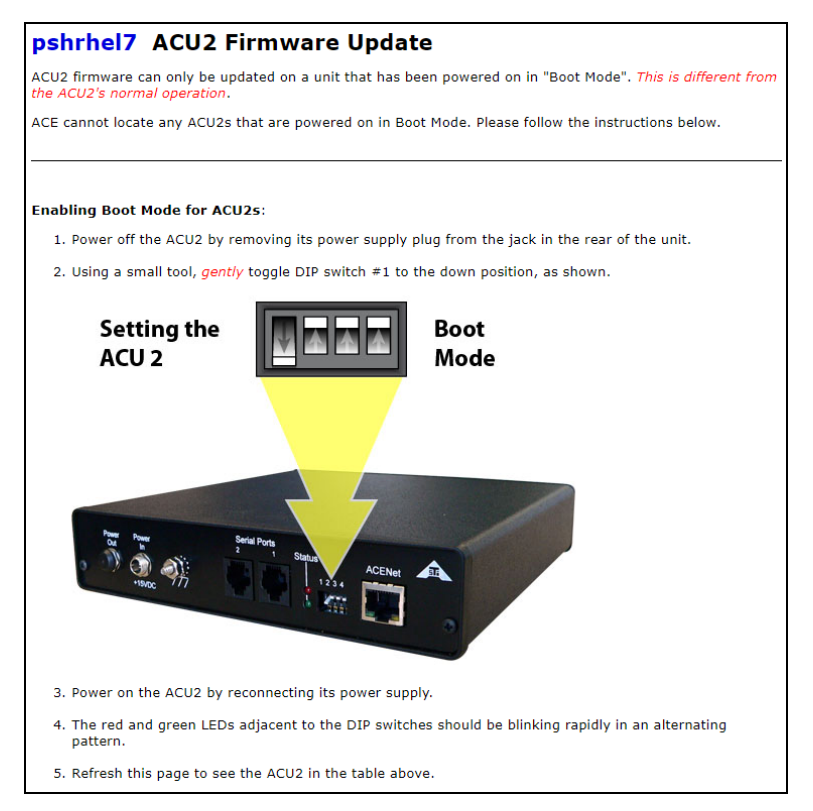

<span id="page-40-1"></span>*Figure 45: ACU2 Firmware Update*

## <span id="page-41-0"></span>**6.2.4 Crown Power Amplifiers**

**ACENet** displays all the Crown Power Amplifiers available on the network. **Layout** shows if the amplifier is active in the ACE Studio layout. **Network**, **Firmware**, **Device Number**, **Latency Mode**, **Status**, and **Message** display additional information to ensure the Crown Power Amplifier is running properly. Each Crown Power Amplifier on the ACENet must have a unique name and number.

# <span id="page-41-1"></span>**6.3 HLA**

This section discusses how to:

- [Install](#page-41-2) an RTI file
- [Activate](#page-42-0) an RTI file
- <span id="page-41-2"></span>• Set the HLA [standard](#page-43-0)

## **6.3.1 Install an RTI file**

**HLA Management** provides run-time infrastructure (RTI) management. ASTi's HLA communications environment supports RTIs downloaded from [Msco.mil,](https://www.msco.mil/) [Mak.com,](http://www.mak.com/) and [Virt](http://www.virtc.com/)[c.com.](http://www.virtc.com/) Download the RTI compatible with the corresponding Target release, as specified in Section 1.0, "Choose a [compatible](../../../../../../Content/1-Telestra/HLA/RTI Compatibility List/Choose HLA RTI File.htm) HLA RTI file" on page 1 in the *HLA Installation Guide*. If you are running a hardened Target, manually upload and install the RTI.

To install the RTI file in the RMS, follow these steps:

- 1. Open a web browser on a computer sharing a network with the Telestra server.
- 2. To access the RMS, in the address bar, enter the Telestra server's IP address.
- 3. In the top-right corner, select **Login**.
- 4. Log into the system using the following default credentials:

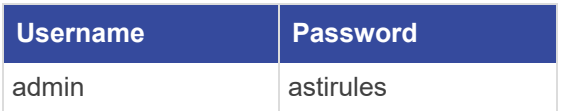

5. On the left, go to **Network** > **HLA**.

## <span id="page-42-0"></span>**6.3.2 Activate an RTI file**

To activate an RTI file, follow these steps:

- 1. On the left, go to **Network** > **HLA**.
- 2. Under **RTI Settings**, choose an RTI file, and select **Activate**. The RTI file's **Status** displays "Active:"

| <b>RTI Settings</b>           |                            |                     |            |               |               |
|-------------------------------|----------------------------|---------------------|------------|---------------|---------------|
| <b>Name</b>                   | <b>Status License Host</b> | <b>License Port</b> |            |               |               |
| $mak_4.5c$                    | Active 10.2.137.3          | 27001               | Deactivate | <b>Delete</b> | Update        |
| rtis_D35G_x86_64_q++-4.8 Idle |                            |                     | Activate   | <b>Delete</b> | <b>Update</b> |

*Figure 46: Active RTI file*

- 3. *(Optional)* If your RTI vendor requires the RTI to withdraw a license from an external license server, do the following:
	- a. In **License Host**, enter *xxx.xxx.xxx.xxx*, where *xxx.xxx.xxx.xxx* is the license server's IP address.
	- b. In **License Port**, enter the license server's port number (e.g., 27001).

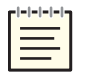

*Note: Alternatively, you may configure the Pitch RTI license in the Local RTI Component (LRC) .settings file. Go to Pitch documentation for more information.*

c. Select Update

### <span id="page-43-0"></span>**6.3.3 Set the HLA standard**

To set the HLA standard, follow these steps:

- 1. Under **HLA Standard**, choose **IEEE 1516e** for HLAe or **HLA 1.3** for HLA 1.3.
- 2. Select **Set HLA Standard**.

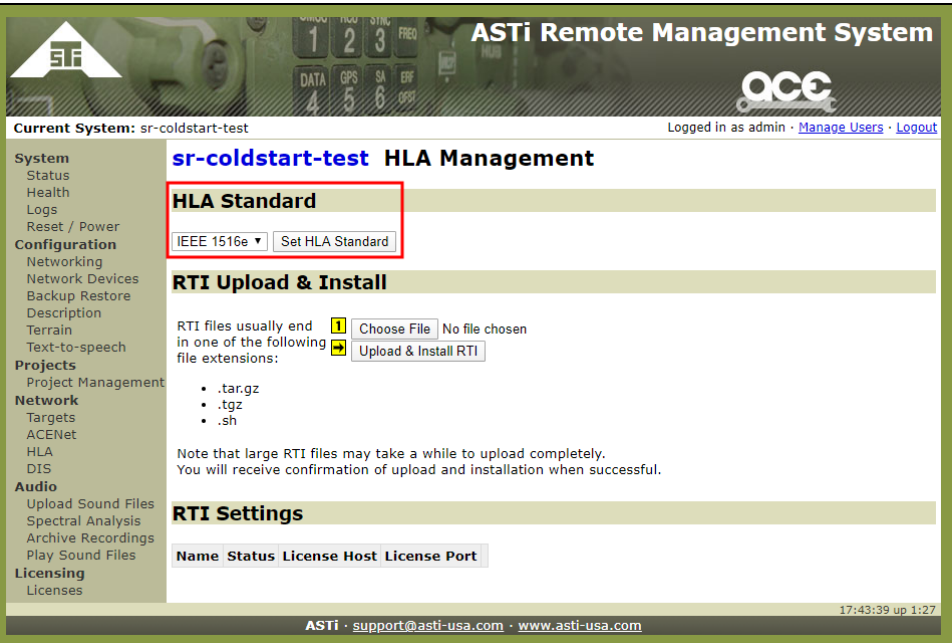

*Figure 47: Set HLA standard*

# <span id="page-44-0"></span>**7.0 Audio**

**Audio** settings allow you to upload sound files, view spectral analysis comparisons, archive recordings, and play sound files.

Figure 48, "Audio [settings"](#page-44-2) below shows **Audio** on the left:

| ar                                                                                                    | SL<br>DATA GPS<br>EF                                                                                                    |                                                                                                    |                                                                                                    | <b>ASTi Remote Management System</b>       |
|----------------------------------------------------------------------------------------------------|----------------------------------------------------------------------------------------------------|----------------------------------------------------------------------------------------------------|----------------------------------------------------------------------------------------------------|--------------------------------------------|
| Current System: eist4-rh7                                                                                                    |                                                                                                    |                                                                                                    |                                                                                                    | Logged in as admin · Manage Users · Logout |
| System<br><b>Status</b><br><b>Health</b>                                                                                                    | ejst4-rh7 System Status<br>CPU Load ?                                                                                                    | <b>System Info</b>                                                                                                    |                                                                                                    | <b>Contact Settings</b>                    |
| Logs<br>Reset / Power<br>Configuration<br>Networking<br>Network Devices<br><b>Backup Restore</b><br>Description<br><b>Terrain</b><br>Text-to-speech<br><b>Projects</b><br><b>Project Management</b><br><b>Network</b><br><b>Targets</b><br><b>ACENet</b><br><b>HLA</b><br><b>DIS</b><br><b>Audio</b><br><b>Upload Sound Files</b><br><b>Spectral Analysis</b><br>Archive Recordings<br>Play Sound Files<br>Licensing<br>Licenses | Avg.<br>Peak<br>Non-realtime 7.5%<br>Non-realtime<br>1.0%<br>Non-realtime 0.0%<br>Realtime 31.0% 40.0%<br><b>Memory Used</b><br>34%<br><b>Swap Used</b><br>$-0%$ | OS Version:<br><b>ACF Version:</b><br><b>ACE Build:</b><br><b>ACE Build Date:</b><br><b>ACE Security Version: none</b><br><b>Current Project:</b><br><b>Current Layout:</b><br>Default Project:<br>Default Layout:<br>eth0:<br>$eth1$ :<br>eth <sub>2</sub> :<br>eth3:<br>Credits: | RedHatEnterpriseWorkstation 7.6<br>V7.2.0<br>4c5e1edb<br>2019/04/03 06:25pm EST<br>SIMC1_05_CitMustang<br>main [Running]<br>none<br>none [Change]   [Remove]<br>10.2.135.70<br>172.31.99.111<br>20.1.1.1<br>100000 [33250 used] [report] |                                            |
|                                                                                                    |                                                                                                    |                                                                                                    |                                                                                                    | 18:02:46 up 1 day                          |
|                                                                                                    |                                                                                                    | ASTI · support@asti-usa.com · www.asti-usa.com                                                                                                    |                                                                                                    |                                            |

*Figure 48: Audio settings*

<span id="page-44-2"></span>This chapter discusses how to:

- [Upload](#page-44-1) Sound Files
- Spectral [Analysis](#page-45-0)
- Archive [Recordings](#page-46-0)
- Play [Sound](#page-46-1) Files

# <span id="page-44-1"></span>**7.1 Upload Sound Files**

**Upload Sound Files** provides a two-step process to upload sound files on the system. Choose a wave set or create a new one. The wave set is a folder that contains the sound files in the sound repository. Upload the selected sound files to the wave set folder.

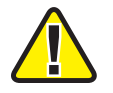

*Important: The RMS only accepts 16-bit pulse code modulation (PCM) monophonic waveform audio format files (.wav) with a 48 kilohertz (kHz) sample rate.*

Figure 49, "Upload [Sound Files"](#page-45-1) below shows settings on **Upload Sound Files**:

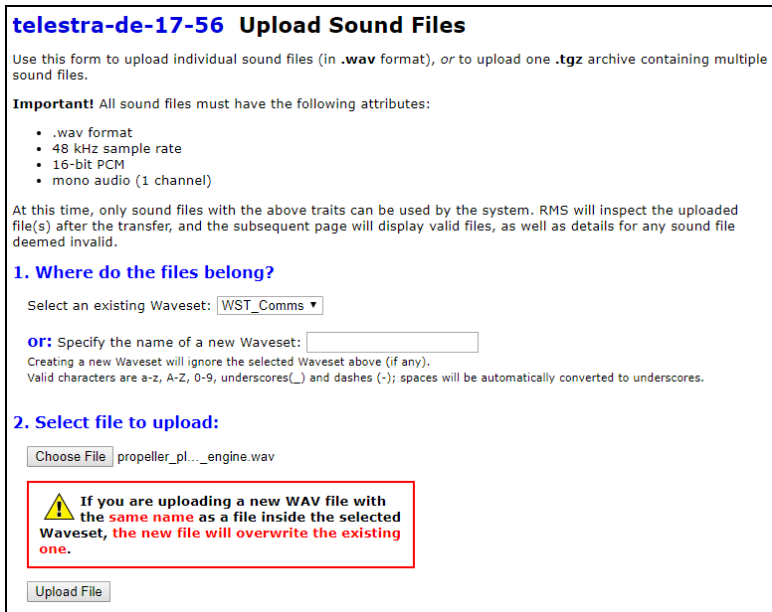

*Figure 49: Upload Sound Files*

# <span id="page-45-1"></span><span id="page-45-0"></span>**7.2 Spectral Analysis**

**Spectral Analysis** creates a .pdf comparison file of the recorded audio files matched up to reference audio. Generate the recorded files using **LevelDCapture** or **RecordReplay**. [Figure](#page-45-2) 50, "Spectral [Analysis"](#page-45-2) below shows an example of a **Spectral Analysis** comparison:

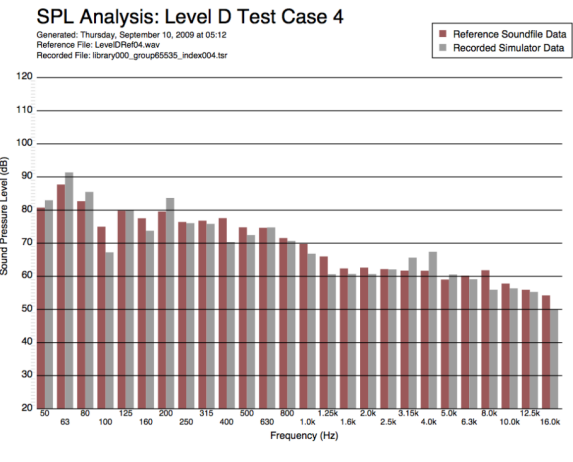

<span id="page-45-2"></span>*Figure 50: Spectral Analysis*

# <span id="page-46-0"></span>**7.3 Archive Recordings**

**Archive Recordings** saves all recording files that are created using **LevelDCapture** or **RecordReplay**:

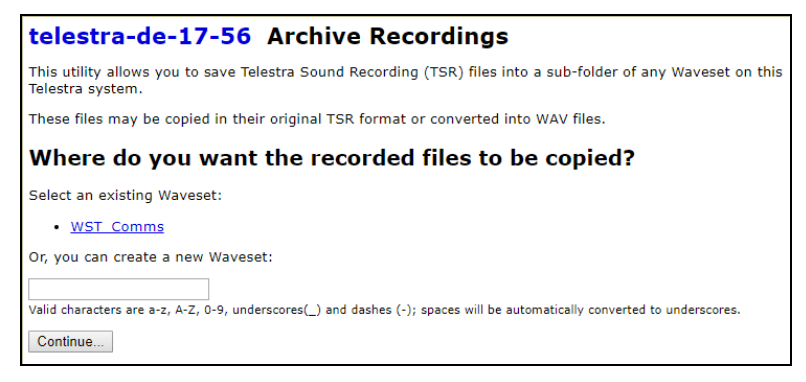

*Figure 51: Archive Recordings*

# <span id="page-46-1"></span>**7.4 Play Sound Files**

**Play Sound Files** allows you to preview sound files in the browser without transferring files from the Telestra server. You can play these files in waveform audio format (.wav) from a subfolder of any wave set on your Telestra system. To convert a Telestra sound recording (.tsr) file into waveform (.wav) audio file format, go to Section 7.3, "Archive [Recordings"](#page-46-0) [above.](#page-46-0)

To preview a .wav file, follow these steps:

- 1. On the left, go to **Audio** > **Play Sound Files**.
- 2. Under **Select a Waveset**, choose a wave set to preview.

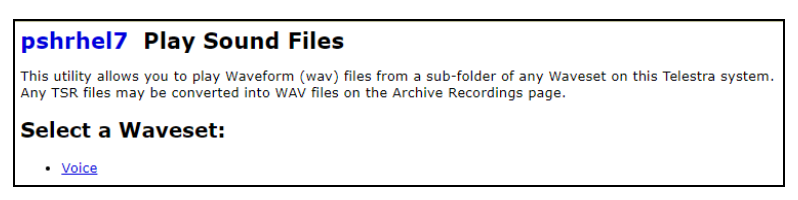

*Figure 52: Select a Waveset*

3. *(Optional)* If the sound file exists in a subfolder, under **Select a subfolder**, choose a subfolder (e.g., **Recorded**).

4. Under **Select a file to play**, choose a .wav file to preview. Under **Current File**, the sound file automatically plays. The time marker shows elapsed seconds and the file's total time.

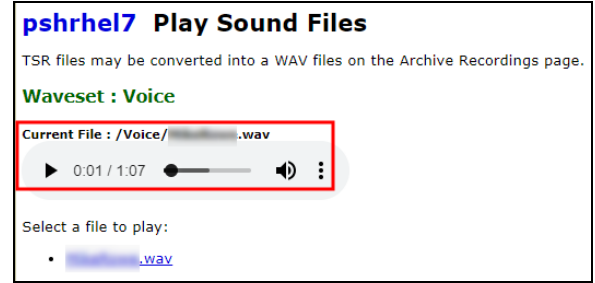

*Figure 53: Play Sound Files*

- 5. To replay the sound file, select play  $(\bullet)$ .
- 6. To adjust the volume, next to the speaker  $(\bullet)$ , move the slider.
- 7. To download the file to your local computer, select download  $($ .

# <span id="page-48-0"></span>**8.0 Licensing**

ASTi's licenses are tied to USB License Keys, which are DoD-approved devices covered under ASTi's Authority to Operate (ATO) and Risk Management Framework (RMF) accreditation. Upon delivery, each USB License Key activates a predefined set of software functionality for any system running Telestra software. This includes ASTi-provided hardware, customer-furnished equipment (CFE), government-furnished equipment (GFE), and virtual machines (VMs). USB License Keys also give you the ability to transfer functionality among systems and receive loaner and trial licenses. To learn more about USB License Key benefits and FAQs, go to USB [License](http://support.asti-usa.com/appnotes/123.html) Keys and your ASTi System (#123).

This chapter discusses how to:

- Install a USB [License](#page-48-1) Key
- View licensing [information](#page-49-0)
- Update a USB [License](#page-51-0) Key

# <span id="page-48-1"></span>**8.1 Install a USB License Key**

When you first receive one or more ASTi USB License Key(s) with a shipment, you must insert your licenses into the applicable Telestra server(s).

To install your USB License Key(s), follow these steps:

- 1. Insert the USB License Key(s) into the applicable servers.
- 2. Open a web browser on a computer sharing a network with the Telestra server.
- 3. To access the RMS, in the address bar, enter the Telestra server's IP address.
- 4. In the top-right corner, select **Login**.
- 5. Log into the system using the following default credentials:

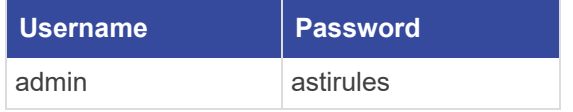

6. On the left, go to **Licenses**.

| <b>System</b>                                         |                                              |          |       |                           | telestra-dc-a5-a6 License Management                                        |                               |      |          |  |
|-------------------------------------------------------|----------------------------------------------|----------|-------|---------------------------|-----------------------------------------------------------------------------|-------------------------------|------|----------|--|
| <b>Status</b>                                         |                                              |          |       |                           |                                                                             |                               |      |          |  |
| Health                                                | Page does not auto-refresh. More info below. |          |       |                           |                                                                             |                               |      |          |  |
| Logs                                                  |                                              |          |       |                           |                                                                             |                               |      |          |  |
| Reset / Power<br><b>Configuration</b>                 |                                              |          |       |                           |                                                                             |                               |      |          |  |
| Networking                                            | <b>Software Maintenance a</b>                |          |       |                           |                                                                             |                               |      |          |  |
| <b>Network Devices</b>                                |                                              |          |       |                           |                                                                             |                               |      |          |  |
| <b>Backup Restore</b>                                 |                                              |          |       |                           | The software and/or IA maintenance for this system is active until April 1, |                               |      |          |  |
| <b>Description</b>                                    |                                              |          |       |                           |                                                                             |                               |      |          |  |
| <b>Terrain</b>                                        |                                              |          |       |                           |                                                                             |                               |      |          |  |
| Text-to-speech                                        | <b>Available Options</b>                     |          |       |                           |                                                                             |                               |      |          |  |
| <b>Projects</b>                                       |                                              |          |       |                           |                                                                             |                               |      |          |  |
| <b>Project Management</b><br><b>Network</b>           | Credits                                      |          | 15000 |                           |                                                                             |                               |      |          |  |
| <b>Targets</b>                                        | Data Link Interface                          |          | ш     |                           |                                                                             |                               |      |          |  |
| <b>ACENet</b>                                         | <b>HLA</b>                                   |          | ш     |                           |                                                                             |                               |      |          |  |
| <b>HLA</b>                                            | <b>IA</b>                                    |          | ш     |                           |                                                                             |                               |      |          |  |
| <b>DIS</b>                                            | Level D Spectral Analysis                    |          | 11    |                           |                                                                             |                               |      |          |  |
| <b>Audio</b>                                          | Propagation Loss Interface II                |          |       |                           |                                                                             |                               |      |          |  |
| <b>Upload Sound Files</b>                             | Speech Recognition                           |          | 11    | 4 streams                 |                                                                             |                               |      |          |  |
| <b>Spectral Analysis</b><br><b>Archive Recordings</b> | Telestra Runtime                             |          | и     |                           |                                                                             |                               |      |          |  |
| <b>Play Sound Files</b>                               | Terrain Database Server                      |          | и     |                           |                                                                             |                               |      |          |  |
| Licensing                                             |                                              |          |       |                           |                                                                             |                               |      |          |  |
| Licenses                                              | Text-to-Speech                               |          | ш     | 4 streams                 |                                                                             |                               |      |          |  |
|                                                       | <b>Vibration Analysis</b>                    |          | ш     |                           |                                                                             |                               |      |          |  |
|                                                       |                                              |          |       |                           |                                                                             |                               |      |          |  |
|                                                       | <b>Licenses</b>                              |          |       |                           |                                                                             |                               |      |          |  |
|                                                       |                                              |          |       |                           |                                                                             |                               |      |          |  |
|                                                       | ID                                           | Type     |       | <b>Model Version Date</b> |                                                                             | <b>Revision Error Details</b> |      |          |  |
|                                                       | 102768155                                    | Hardware | Time  | 4.51                      | 14-Dec-2018                                                                 | 13                            | Show | Download |  |
|                                                       |                                              |          |       |                           |                                                                             |                               |      |          |  |
|                                                       |                                              |          |       |                           |                                                                             |                               |      |          |  |

*Figure 54: Licenses navigation*

7. Under **Licenses**, find your license's ID to confirm that it is active. This ID is printed on the tag attached to your USB License Key.

| Licenses                            |             |  |                           |          |  |                      |          |  |  |
|-------------------------------------|-------------|--|---------------------------|----------|--|----------------------|----------|--|--|
| ID.                                 | <b>Type</b> |  | <b>Model Version Date</b> |          |  | <b>Error Details</b> |          |  |  |
| •102768155   Hardware   Time   4.51 |             |  |                           | $15-0ct$ |  | Show                 | Download |  |  |

*Figure 55: Active license ID*

# <span id="page-49-0"></span>**8.2 View licensing information**

On **Licensing Management**, under **Available Options**, view the total credits and options available to your system:

| <b>Available Options</b>       |        |           |
|--------------------------------|--------|-----------|
| Credits                        | 100000 |           |
| Data Link Interface            | н      |           |
| <b>HLA</b>                     | н      |           |
| IΑ                             | ш      |           |
| Level D Spectral Analysis      | и.     |           |
| Propagation Loss Interface II  |        |           |
| Speech Recognition             | н      | 2 streams |
| <b>Telestra Runtime</b>        | И      |           |
| <b>Terrain Database Server</b> | н      |           |
| Text-to-Speech                 | И      | 2 streams |
| <b>Vibration Analysis</b>      |        |           |

*Figure 56: License Available Options*

**Licenses** shows a list of installed USB License Keys:

- License ID
- License type (i.e., hardware or software)
- Model
- Version
- The date the license was generated
- Error message, if applicable

Green licenses are active with no errors, while yellow licenses will expire in the next 90 days or sooner. Red licenses have already expired. If a system is unlicensed, a warning displays at the top of the page. Minimum functionality may still be available on unlicensed systems. However, if you would like to use the application's full feature set, contact ASTi to update your USB License Key.

Figure 57, ["Installed](#page-50-0) licenses" below shows an example of installed licenses:

| <b>Licenses</b> |             |     |                           |  |  |                      |          |  |  |
|-----------------|-------------|-----|---------------------------|--|--|----------------------|----------|--|--|
| ID              | <b>Type</b> |     | <b>Model Version Date</b> |  |  | <b>Error Details</b> |          |  |  |
| 88275080        | Hardware    | Max | 4.27                      |  |  | Show                 | Download |  |  |
| 102768155       | Hardware    | Max | 4.27                      |  |  | Show                 | Download |  |  |
| 1830087180      | Hardware    | Max | 4.27                      |  |  |                      | Download |  |  |

*Figure 57: Installed licenses*

<span id="page-50-0"></span>Under **Details**, select **Show** to view the license's individual credits, options, and expiration dates:

| <b>Licenses</b>            |             |      |                           |                           |  |  |                      |          |  |
|----------------------------|-------------|------|---------------------------|---------------------------|--|--|----------------------|----------|--|
| ID                         | <b>Type</b> |      | <b>Model Version Date</b> |                           |  |  | <b>Error Details</b> |          |  |
| 88275080                   | Hardware    | Max  | 4.27                      |                           |  |  | Hide                 | Download |  |
| <b>Name</b>                |             | Qty. |                           | <b>Expired? Exp. Date</b> |  |  |                      |          |  |
| Credits                    |             |      | 250000                    | No                        |  |  |                      |          |  |
| Data Link Interface        |             |      |                           | No                        |  |  |                      |          |  |
| <b>HLA</b>                 |             |      |                           | No                        |  |  |                      |          |  |
| ΙA                         |             |      |                           | No                        |  |  |                      |          |  |
| Level D Spectral Analysis  |             |      |                           | No                        |  |  |                      |          |  |
| Propagation Loss Interface |             |      |                           | No                        |  |  |                      |          |  |
| Speech Recognition         |             |      | 4 streams                 | No                        |  |  |                      |          |  |
| Telestra Runtime           |             |      |                           | No                        |  |  |                      |          |  |
| Terrain Database Server    |             |      |                           | No                        |  |  |                      |          |  |
| Text-to-Speech             |             |      | 4 streams                 | No                        |  |  |                      |          |  |
| <b>Vibration Analysis</b>  |             |      |                           | No                        |  |  |                      |          |  |

*Figure 58: Individual license details*

## <span id="page-51-0"></span>**8.3 Update a USB License Key**

You may need to update ASTi USB License Key(s) to expand or alter system functionality (e.g., receive a software trial, add more clients). ASTi provides a License Key Update (.lku) file that you can upload to the Telestra server. Updating a USB License Key or changing its license terms does not require returning it to ASTi. A single file can also update multiple keys.

To update USB License Key(s), follow these steps:

- 1. Insert the USB License Key(s) into a Telestra server.
- 2. Open a web browser on a computer sharing a network with the Telestra server.
- 3. To access the RMS, in the address bar, enter the Telestra server's IP address.
- 4. In the top-right corner, select **Login**.
- 5. Log into the system using the following default credentials:

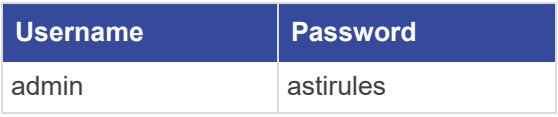

6. On **Licensing Management**, under **Update/Install a License**, select **Choose File**, and find the License Key Update (.lku) file on your local system.

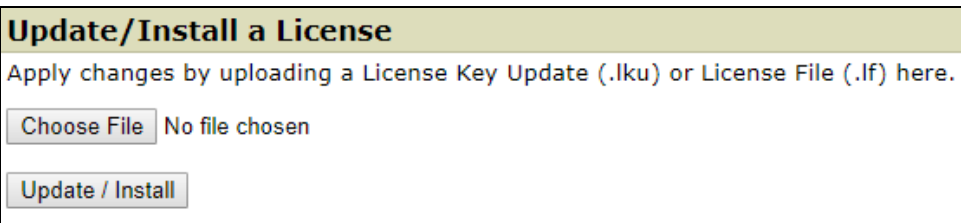

*Figure 59: Update/Install a License*

The new license displays under **Licenses**:

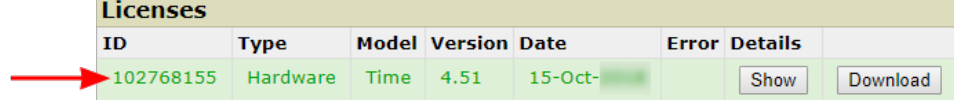

*Figure 60: Active license*